# **ExpressShipper**

**Quick User Guide** 

ExpressShipper **Section 0 August 2007**

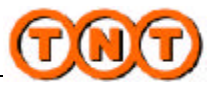

### **Section 1: Structure of the User Guide**

**In this section** This section contains the following topics:

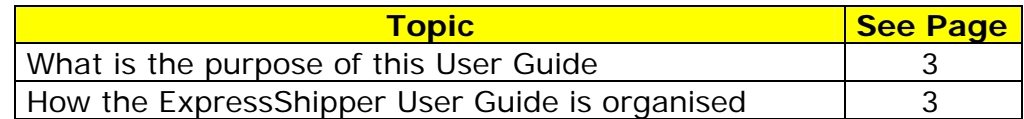

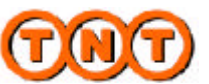

#### **1.1: Structure of the User Guide (continued)**

**What is the purpose of this User Guide** The ExpressShipper User Guide has been developed as a point of reference for customers wishing to install TNT's ExpressShipper product. It provides all the information necessary to both configure and install ExpressShipper. **How the Express Shipper User Guide is organised** The table below lists the sections that are included in the ExpressShipper User Guide and briefly describes what each one contains:

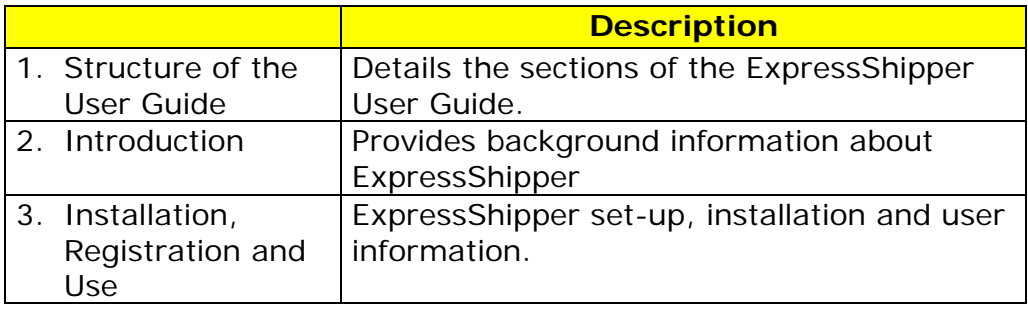

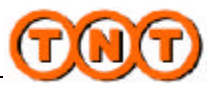

## **Section 2: Introduction**

**In this section** This section contains the following topics:

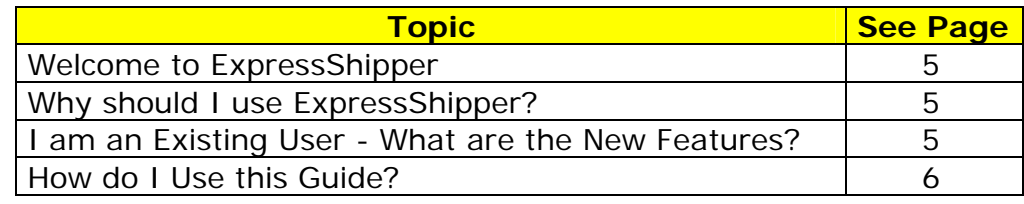

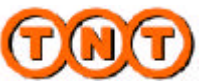

#### **2.1: Introduction (continued)**

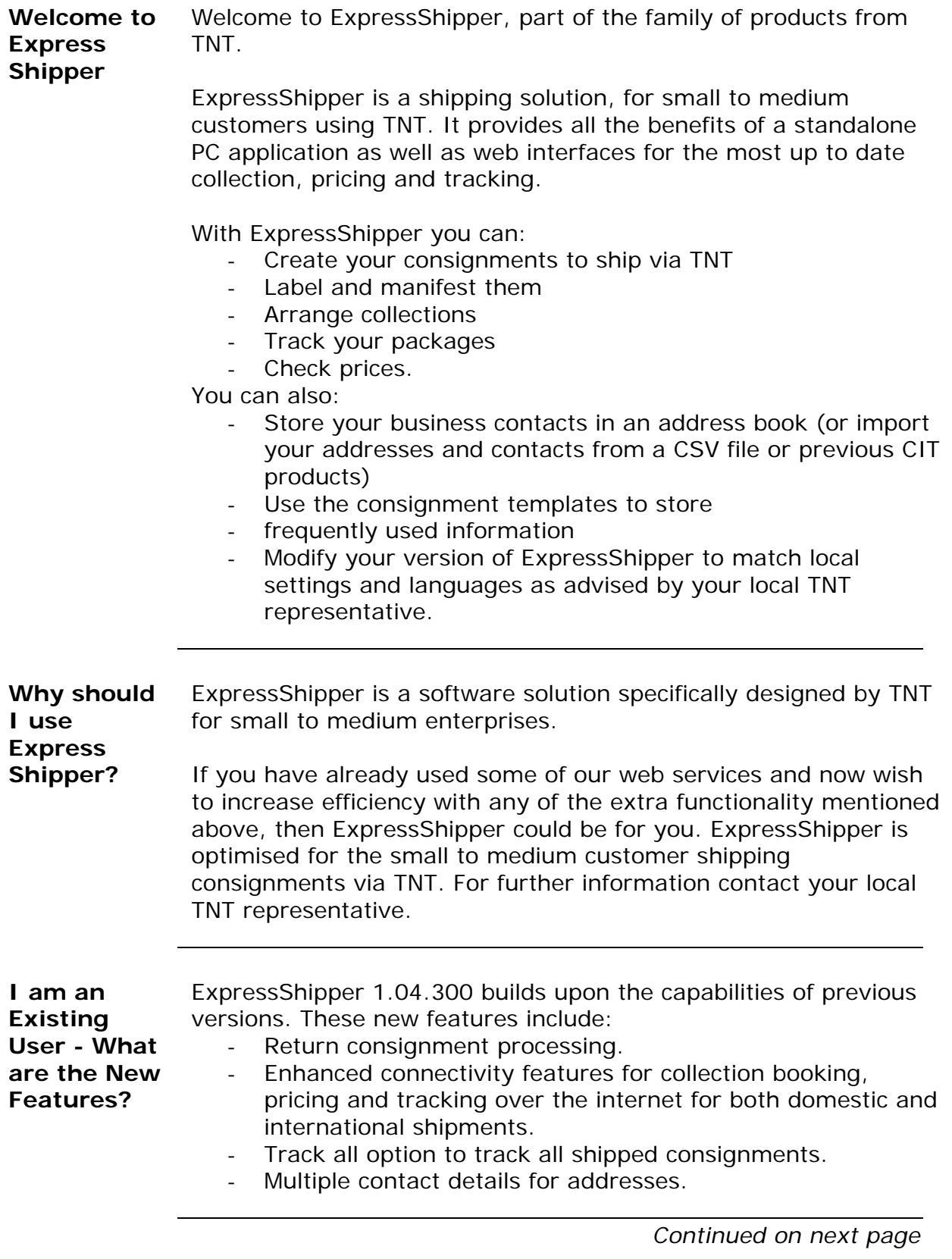

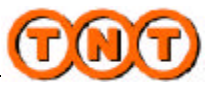

# **2.1: Introduction (continued)**

**How do I Use this Guide?**

Regardless of whether you are an existing user or a new user, this guide provides you with detailed information on how to:

- Install ExpressShipper
- Register ExpressShipper
- Use ExpressShipper.
- Upgrade ExpressShipper

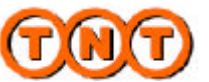

#### **Section 3: Installation, Registration and Use**

**In this section** This section contains the following topics:

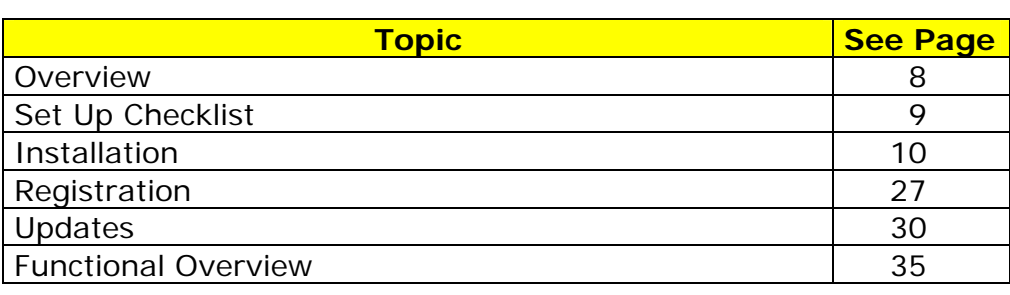

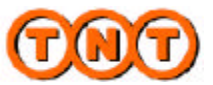

#### **3.1: Overview**

**Overview** This section details everything you need to know and to do before installing ExpressShipper. Installation can be either via the world wide web or by CD-Rom.

> The installation comprises a base version of ExpressShipper followed by a registration (either online or sent via email).

Installation is a simple process. Everything you need for successful installation is contained in this Section.

This section also contains a Functional overview of the system.

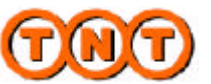

#### **3.2: Set Up Checklist**

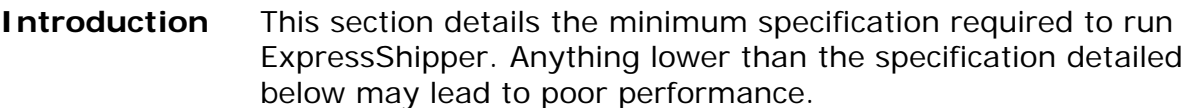

#### **Set Up Checklist**

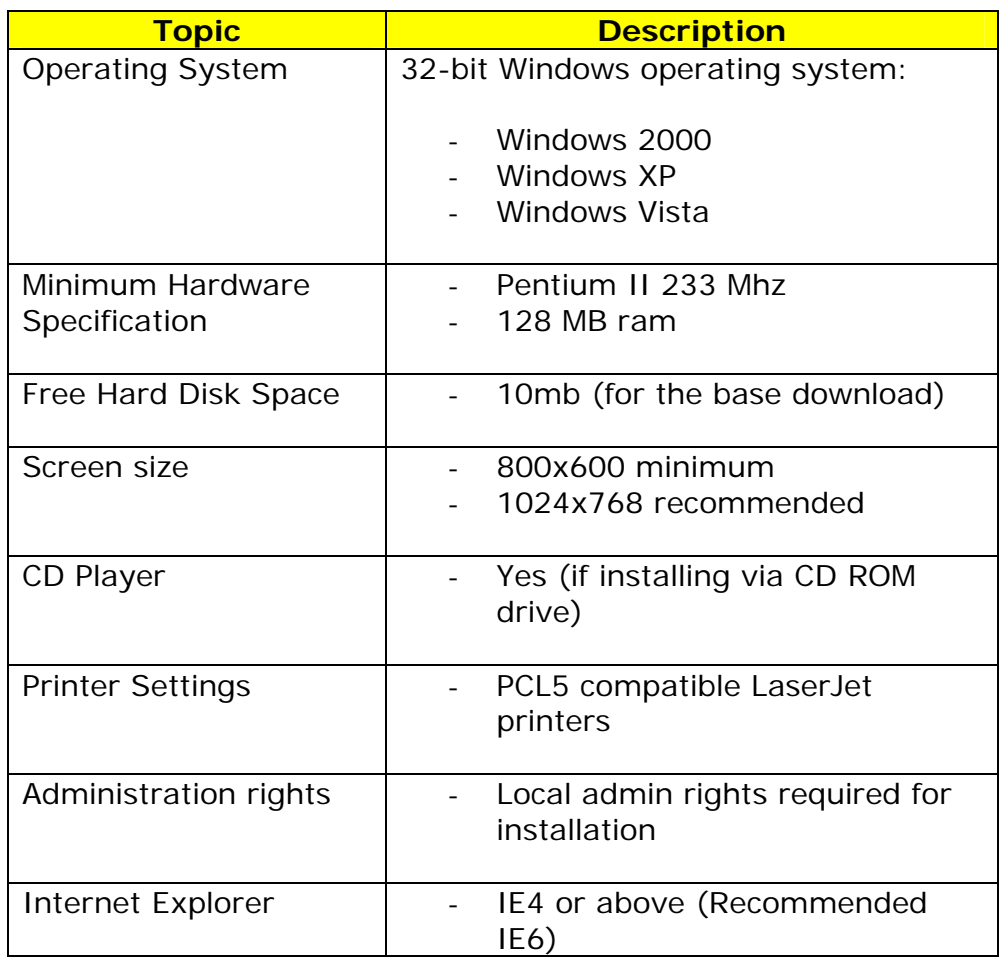

#### **Service Centre** If you require assistance, then call your local TNT Service Centre on 01827 711611 for any TNT IT related issues or questions.

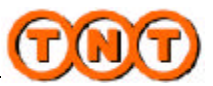

### **3.3: Installation**

**Download** Follow the installation procedures:

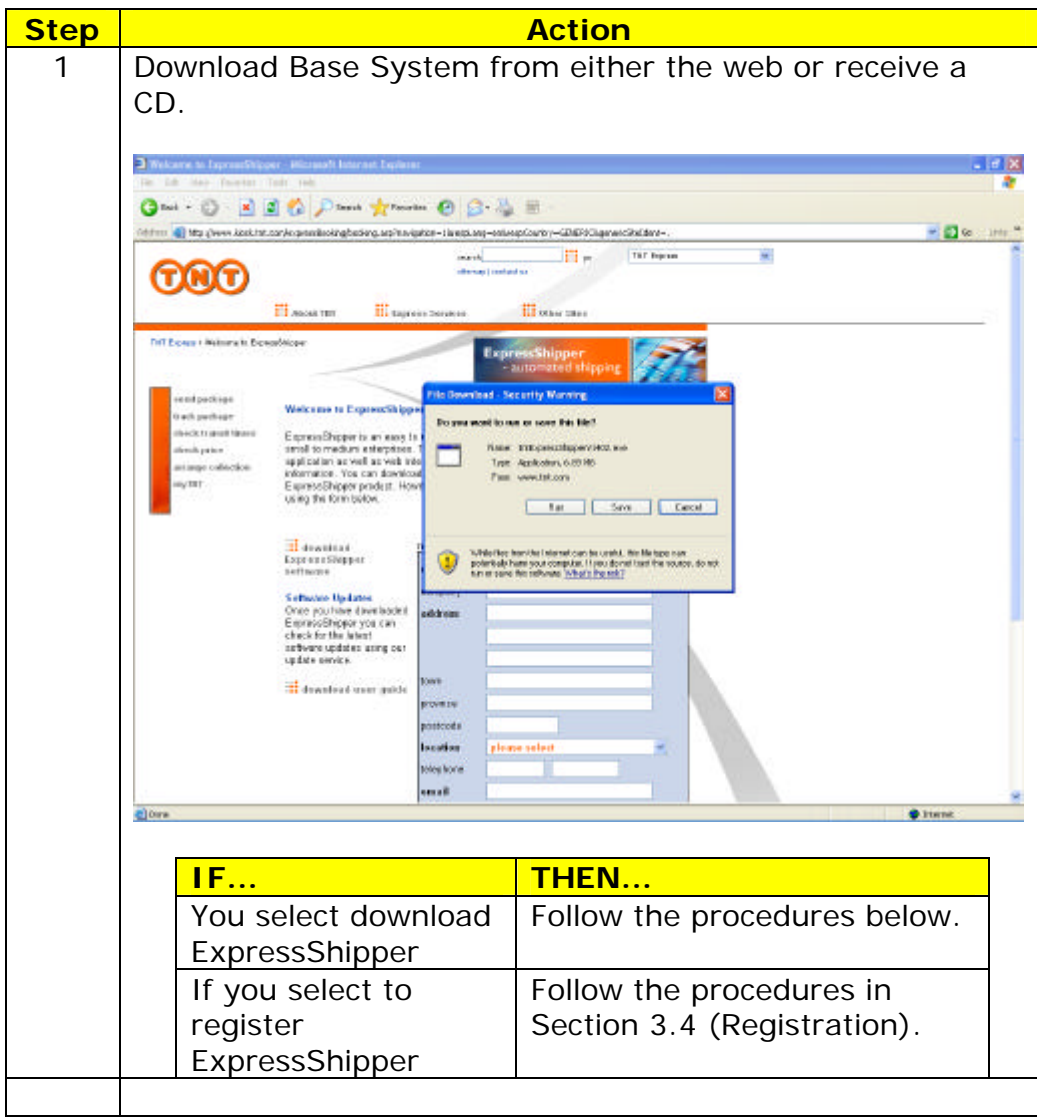

*Continued on next page*

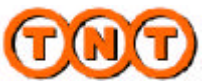

#### **Download**

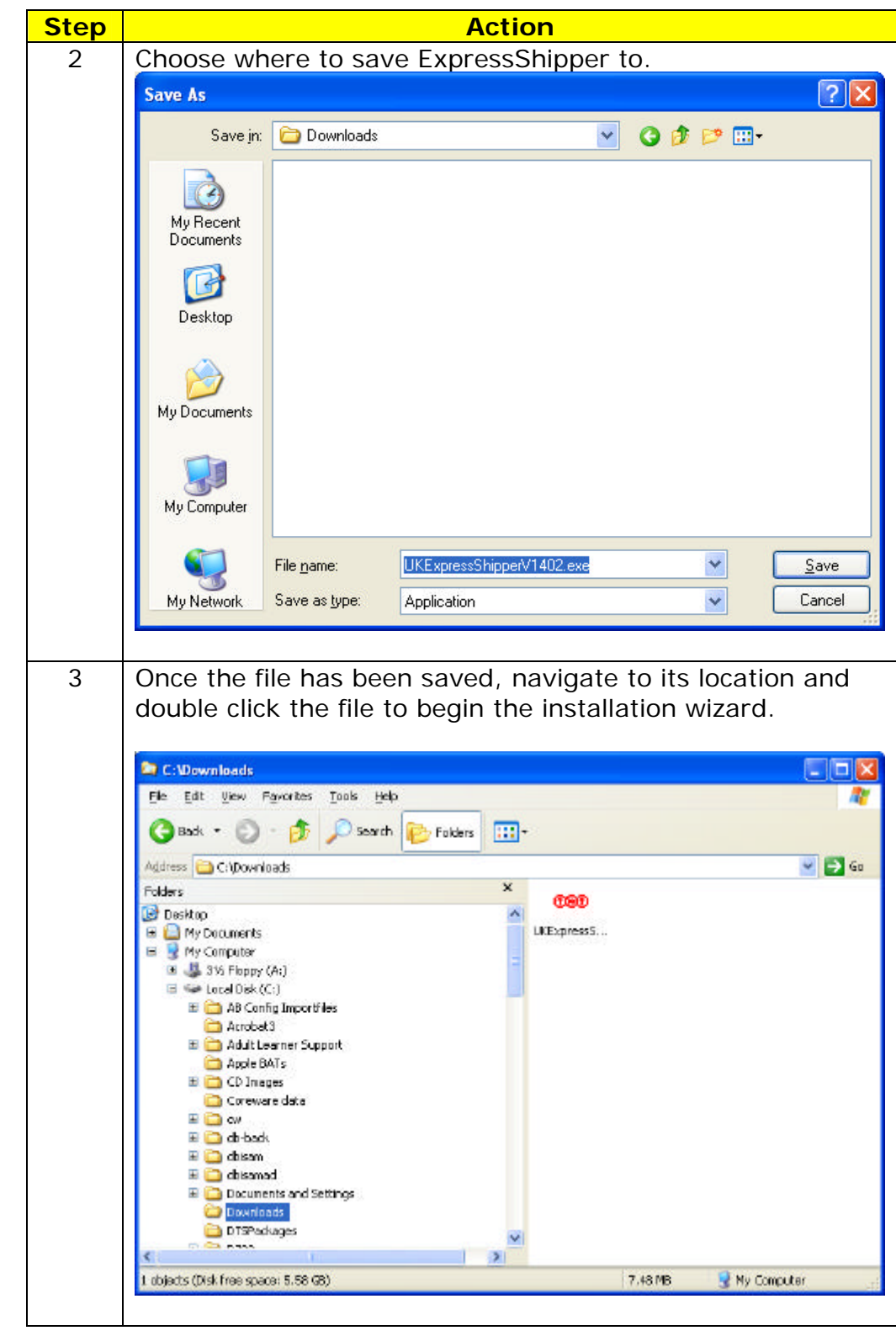

*Continued on next page*

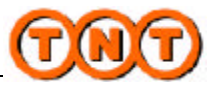

**Setup (continued**

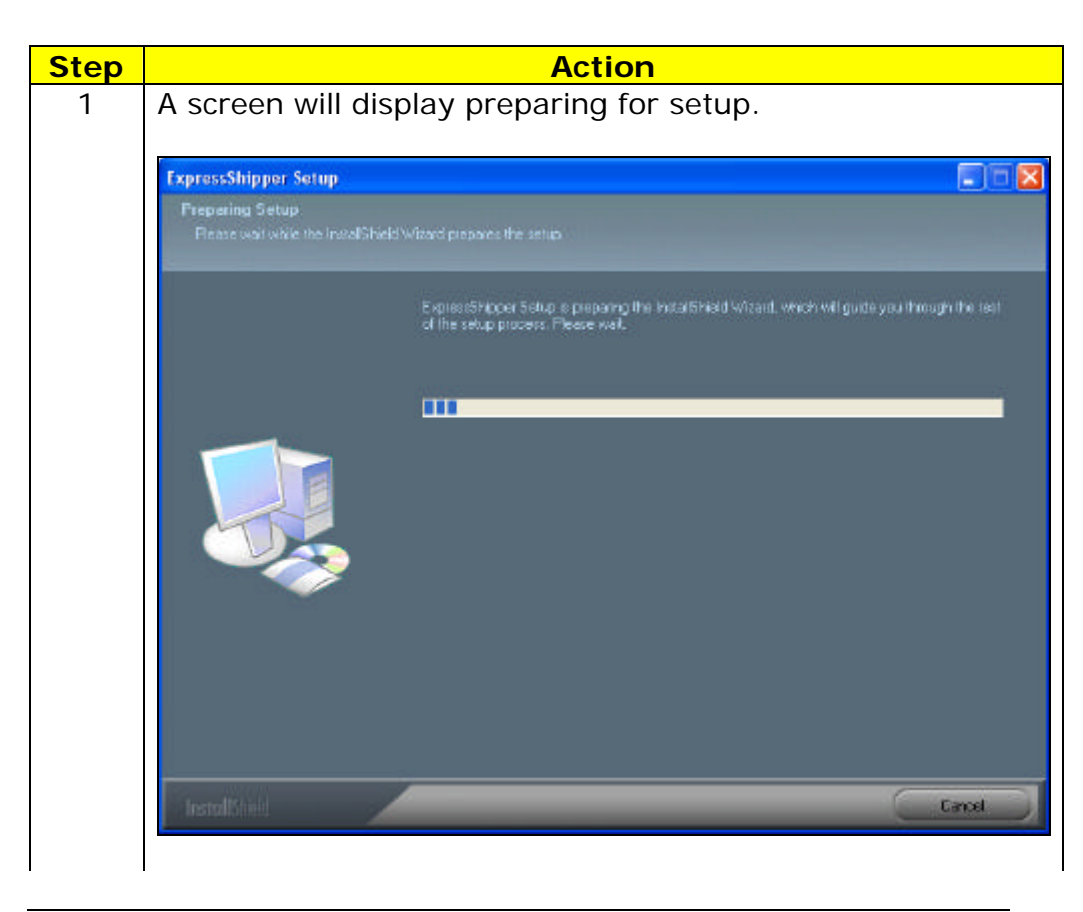

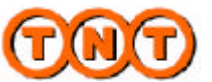

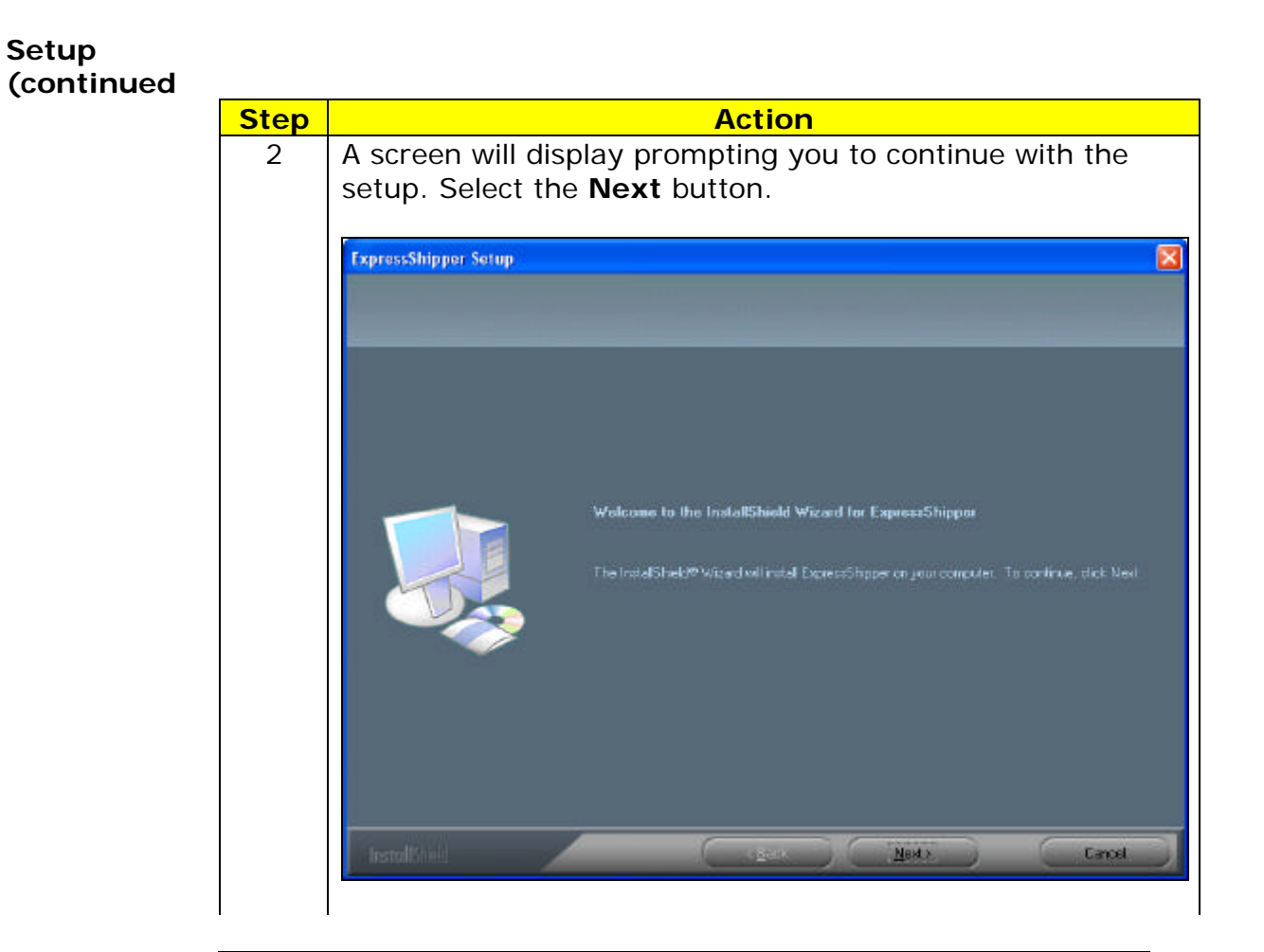

*Continued on next page*

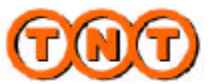

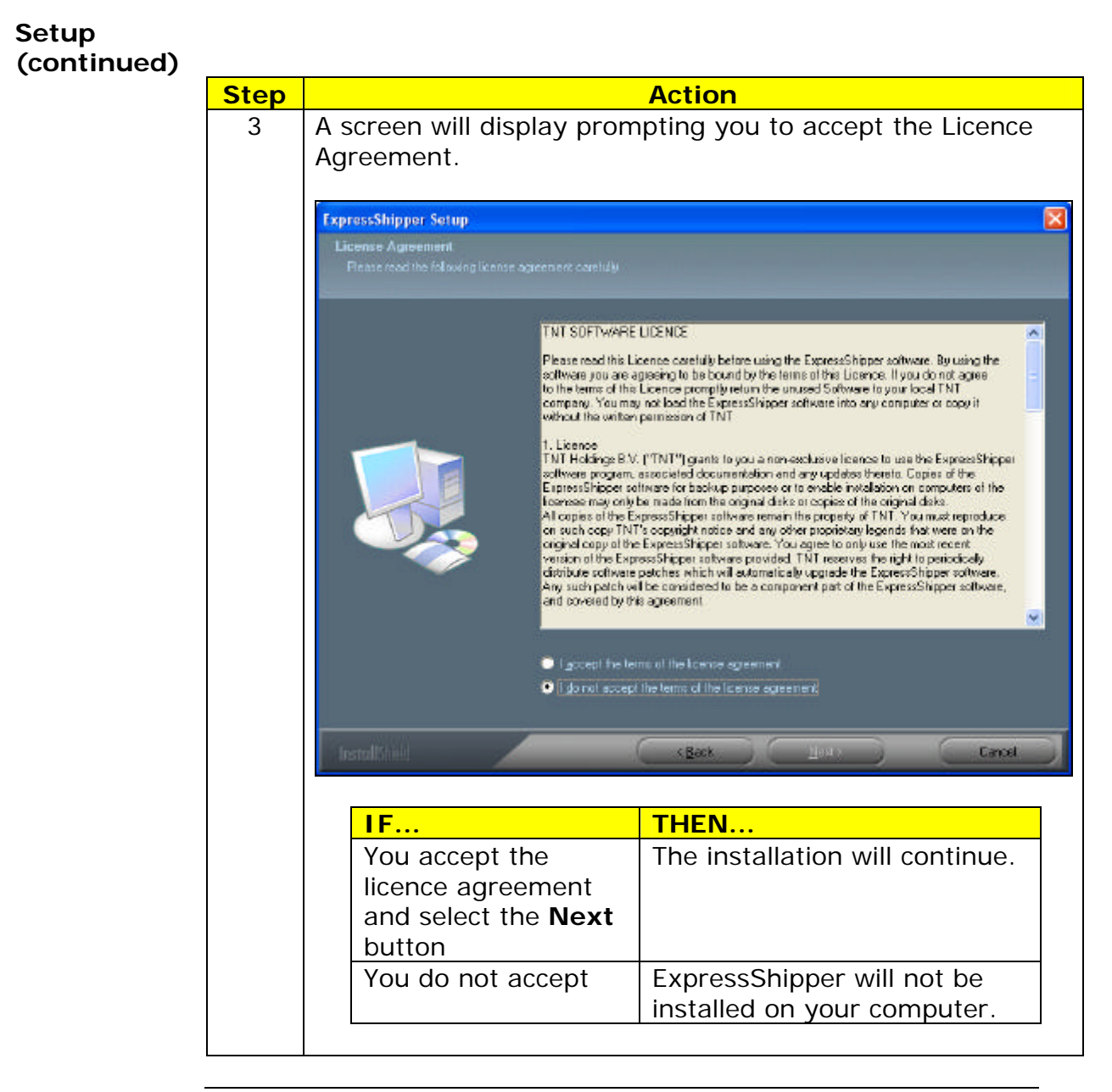

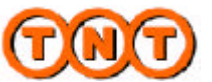

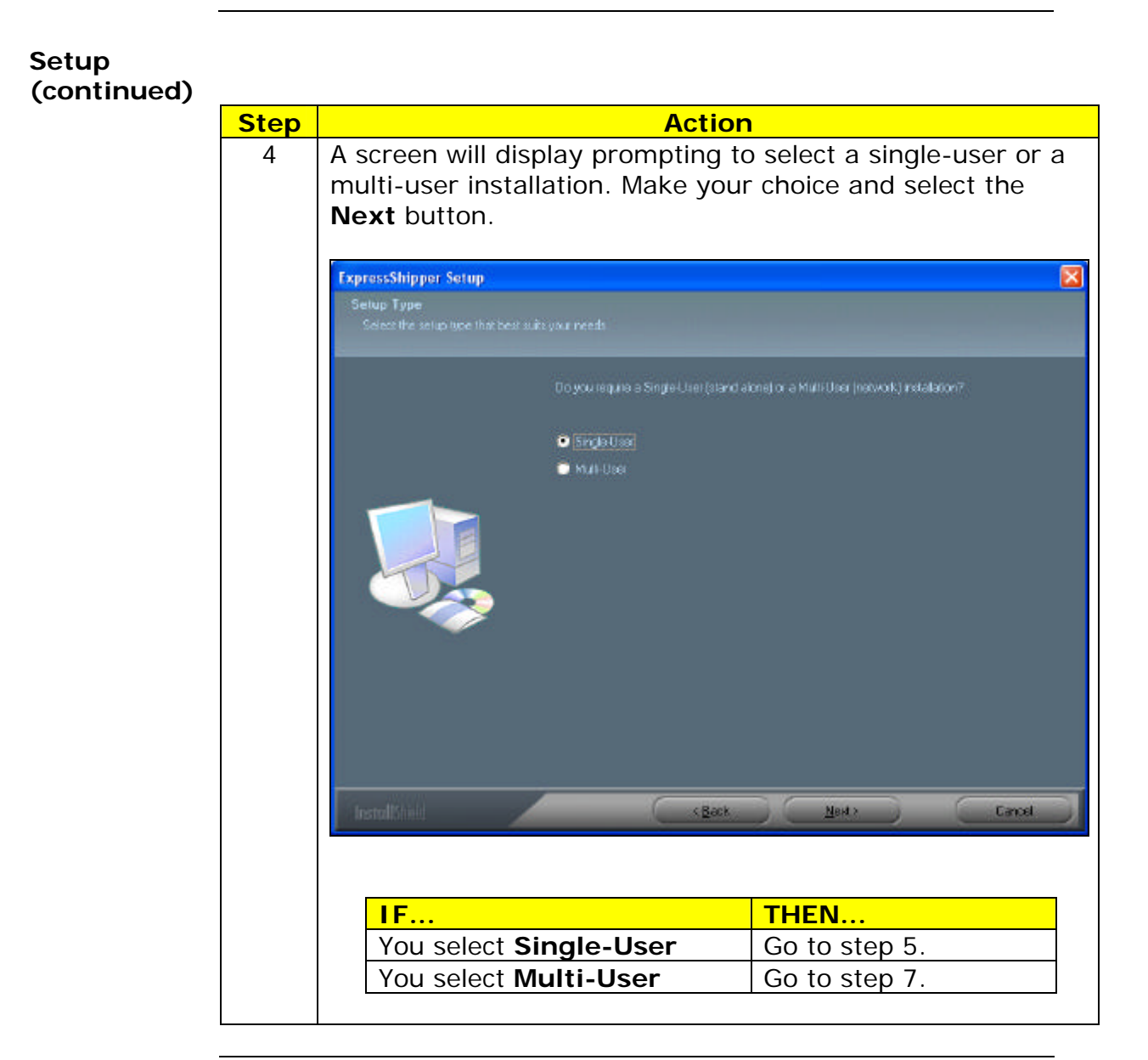

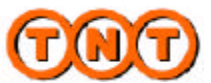

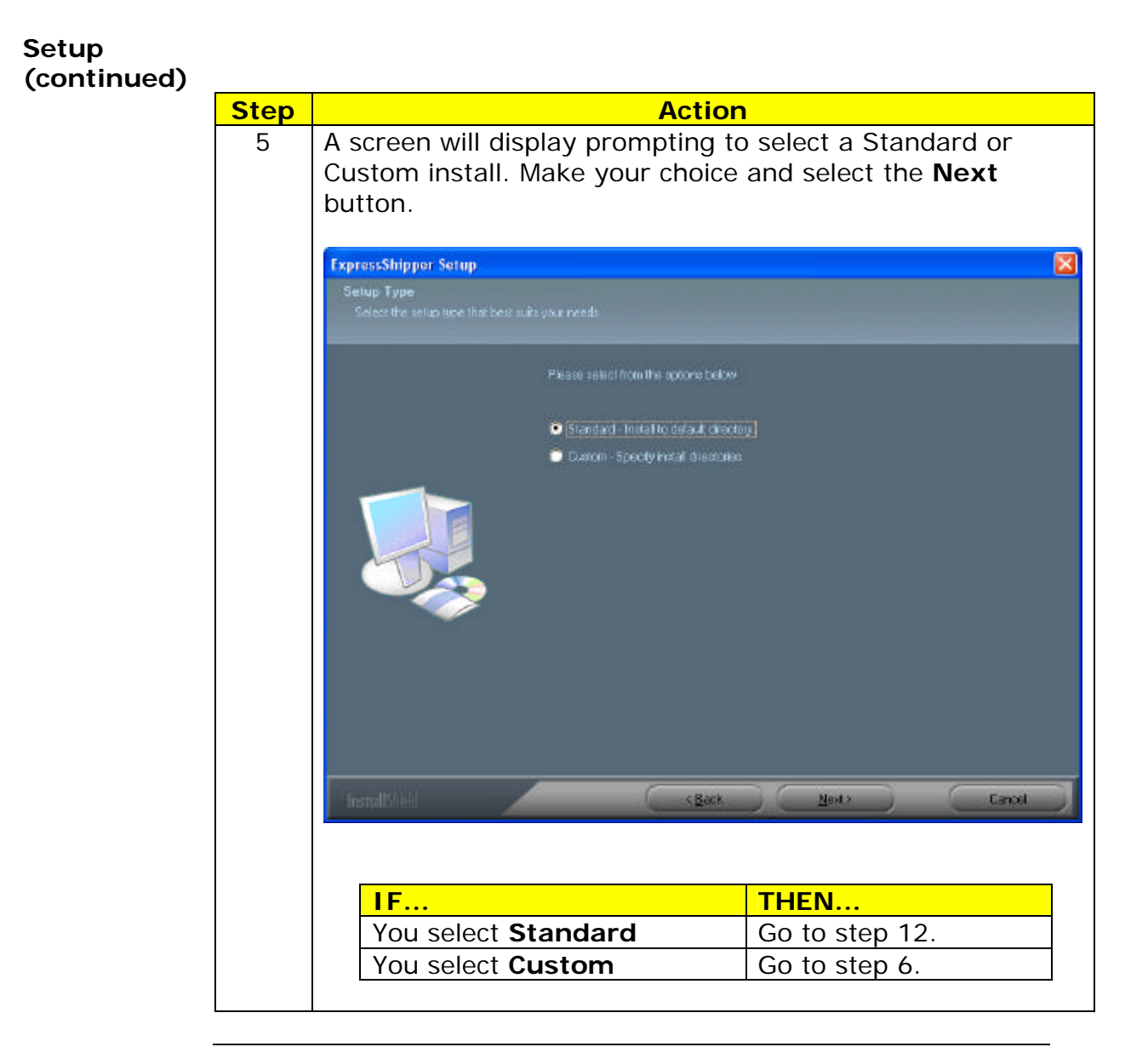

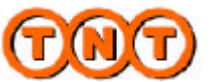

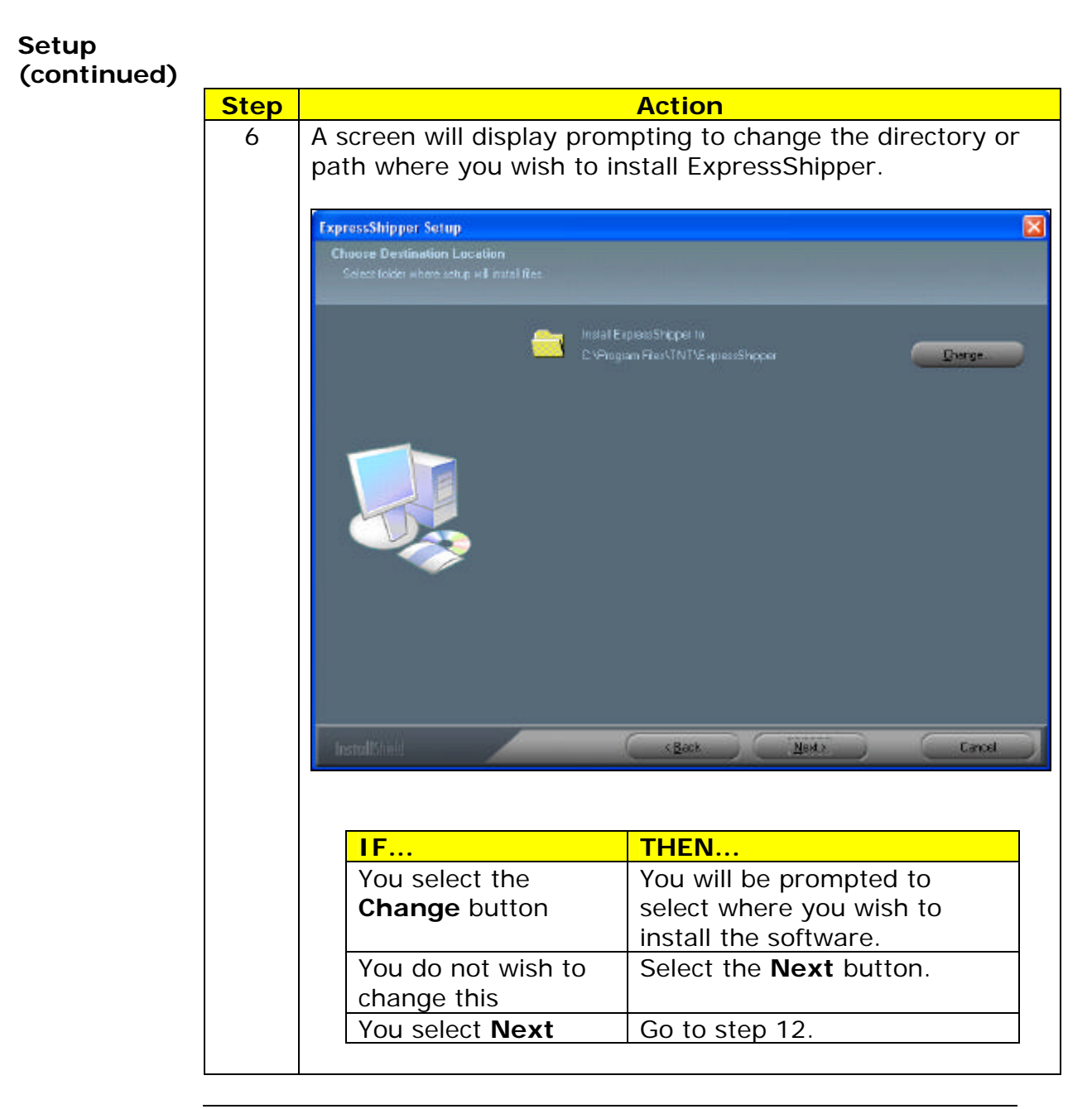

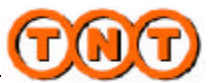

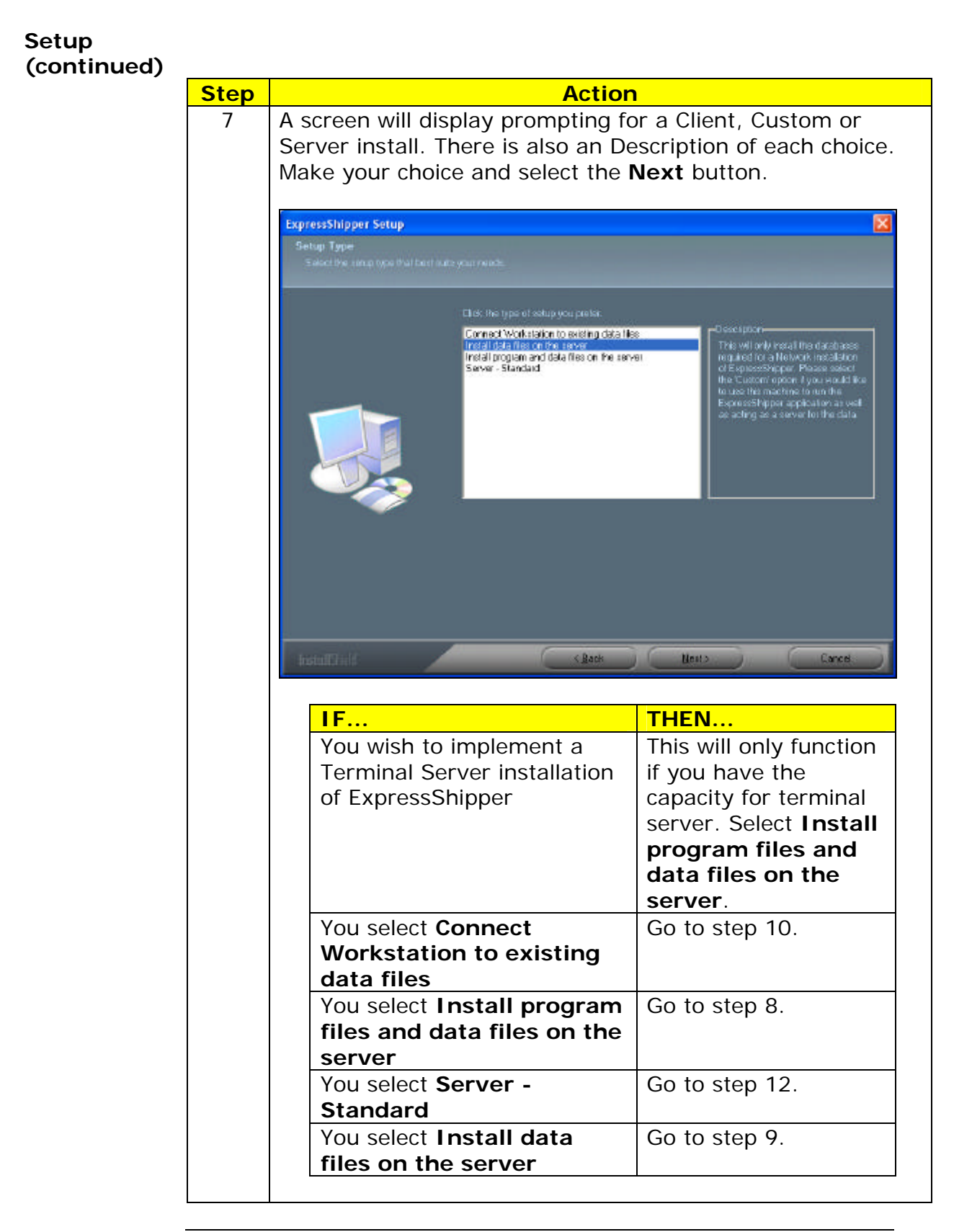

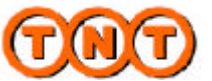

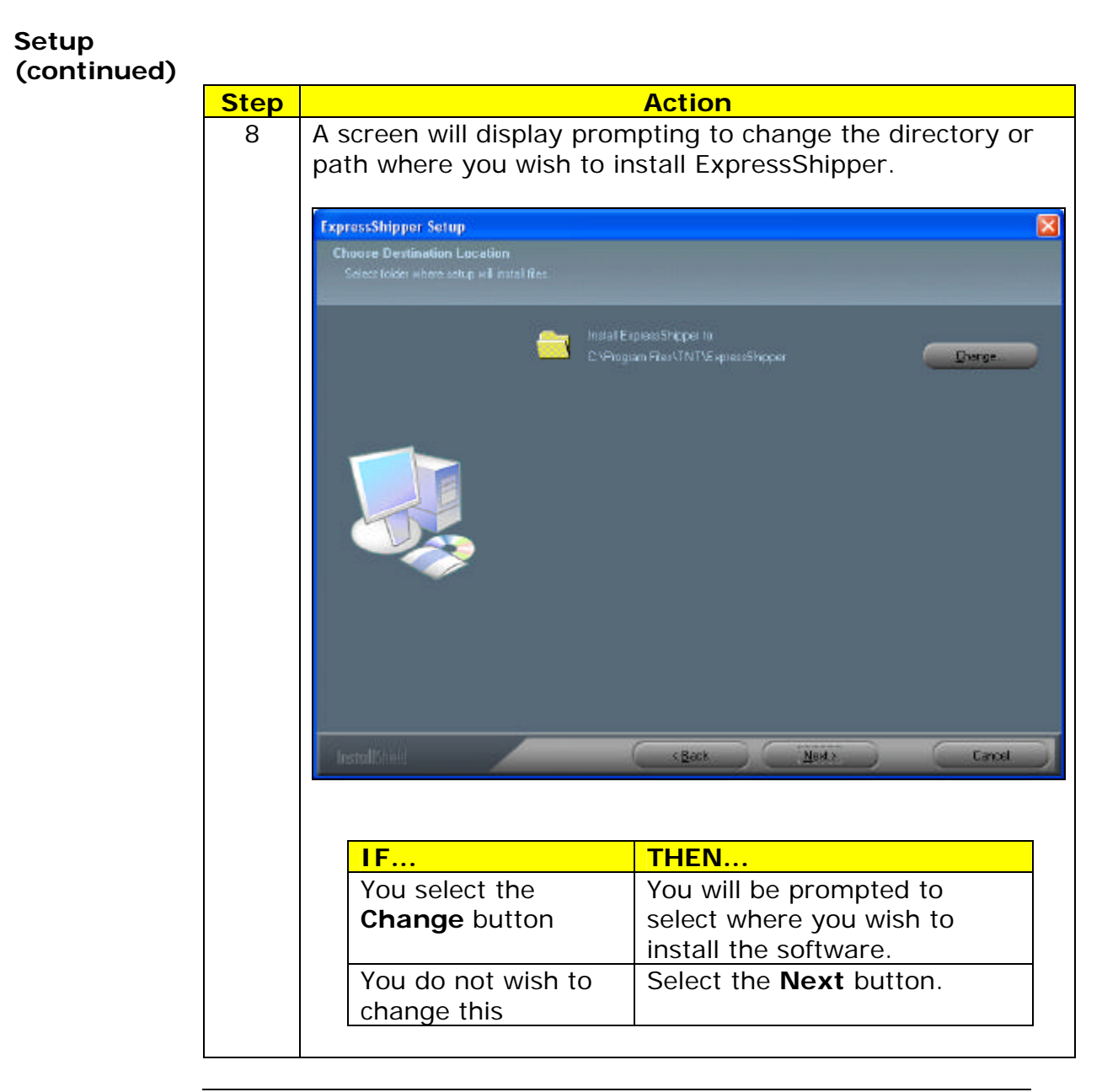

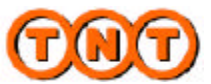

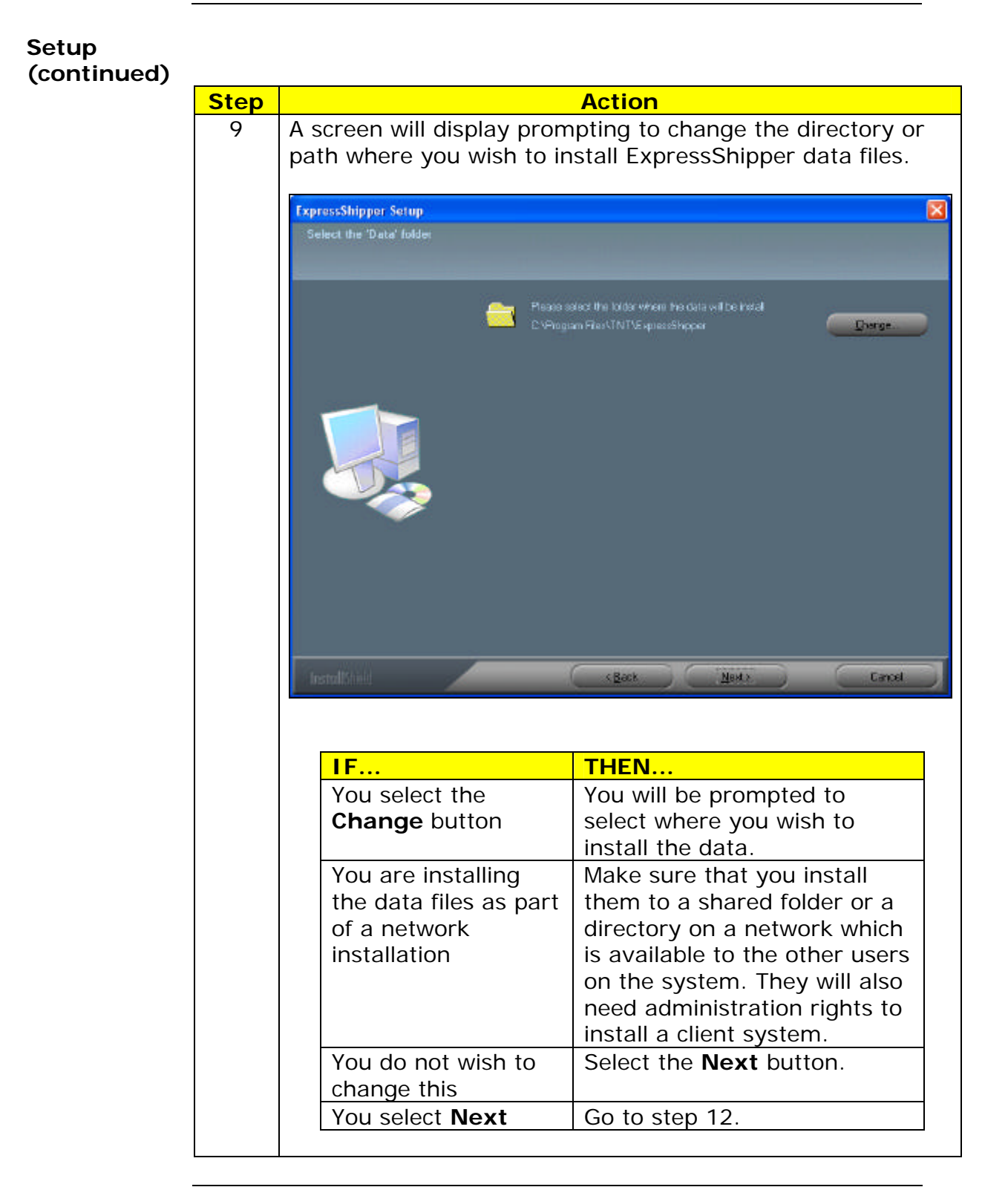

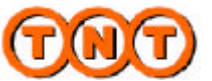

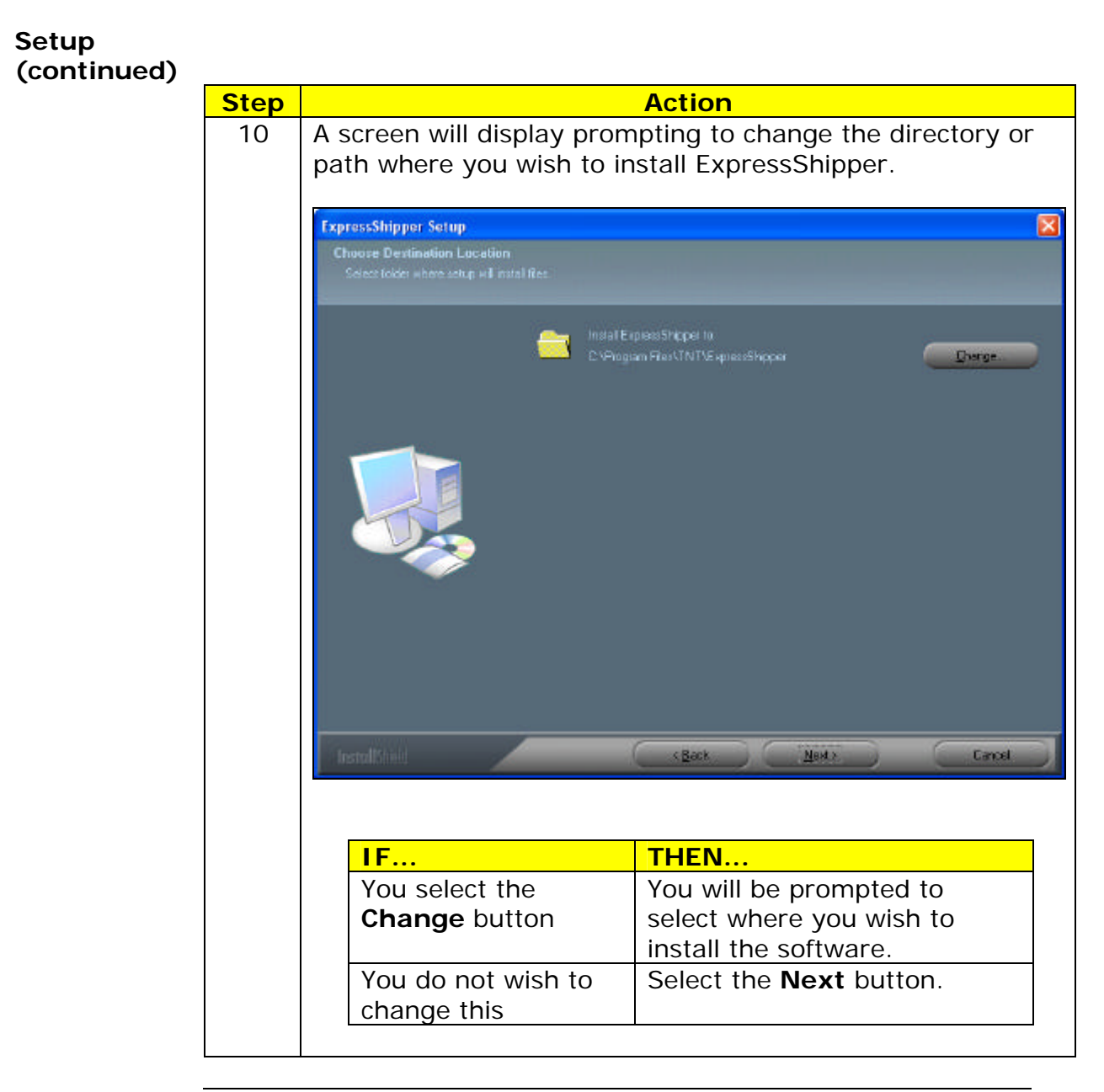

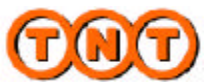

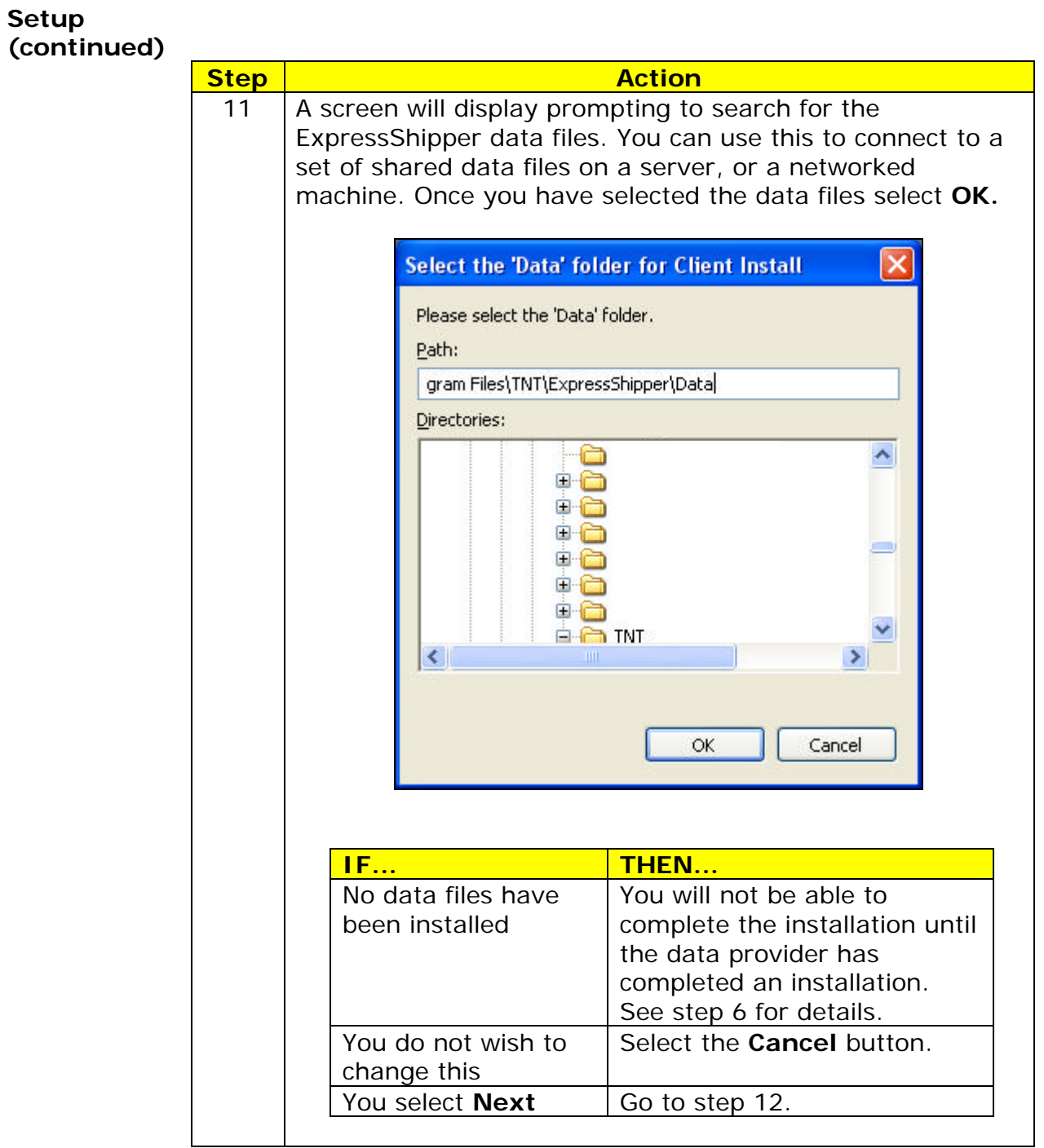

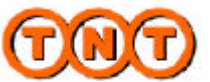

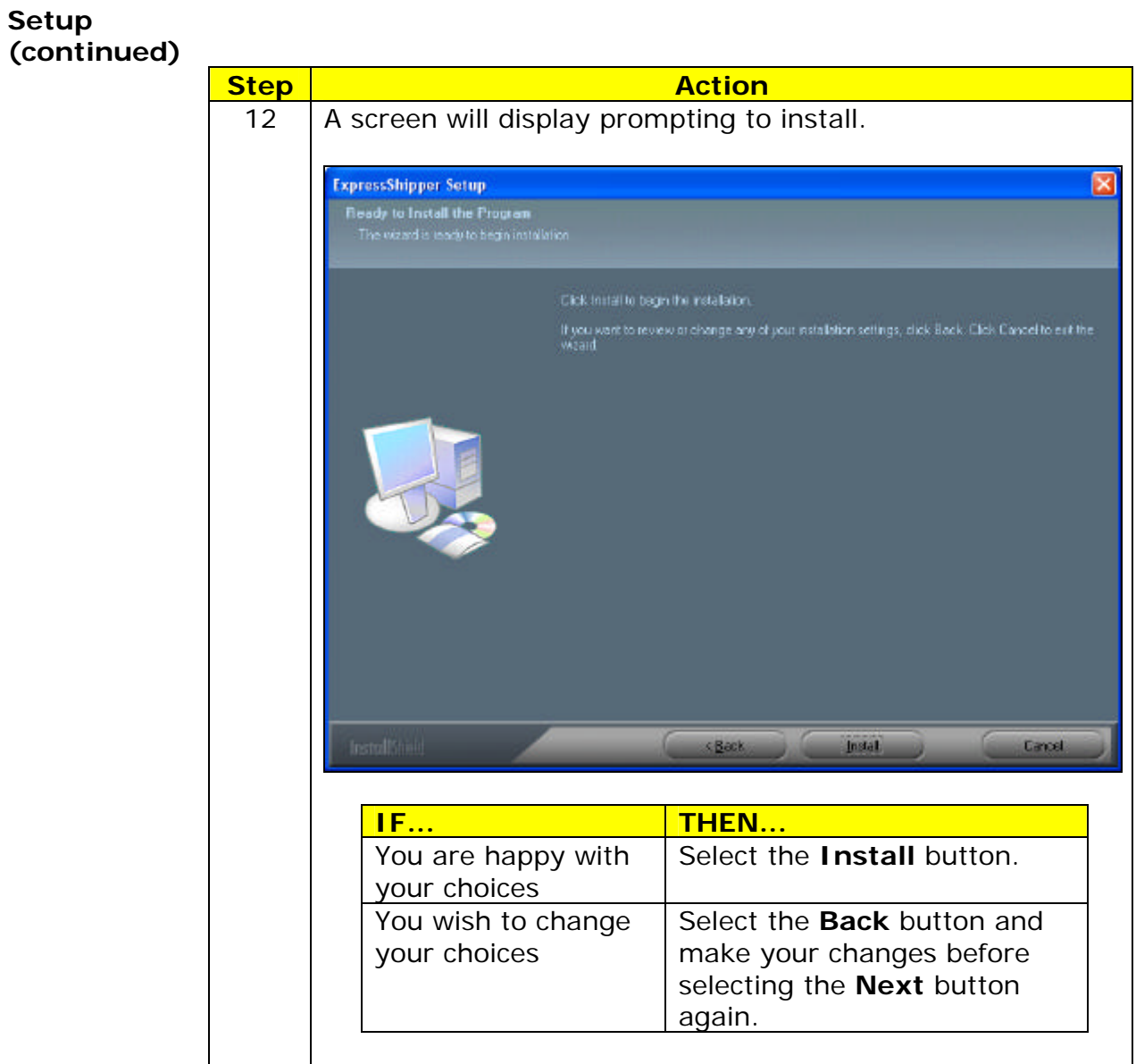

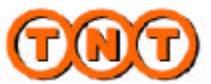

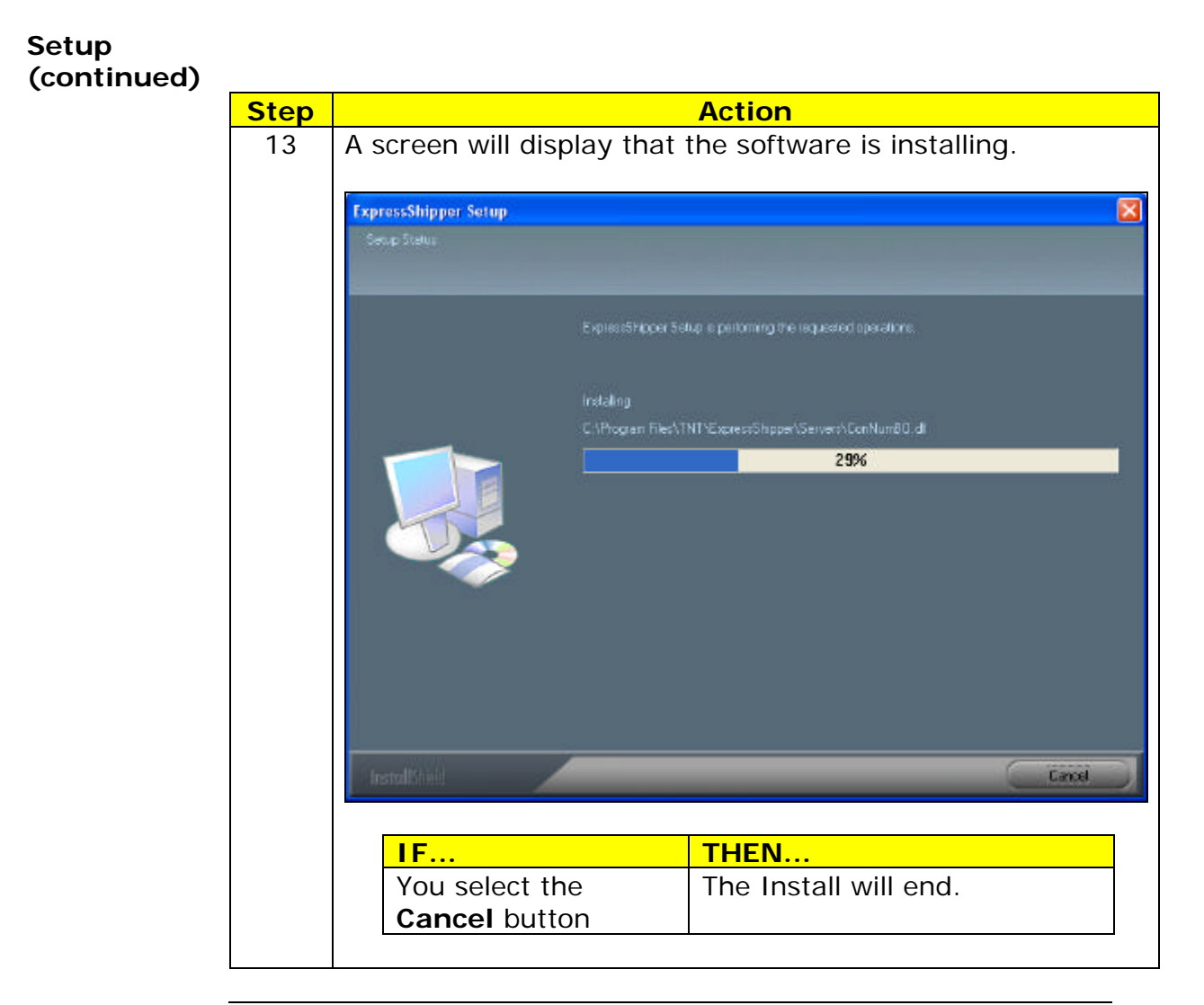

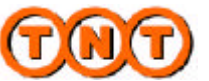

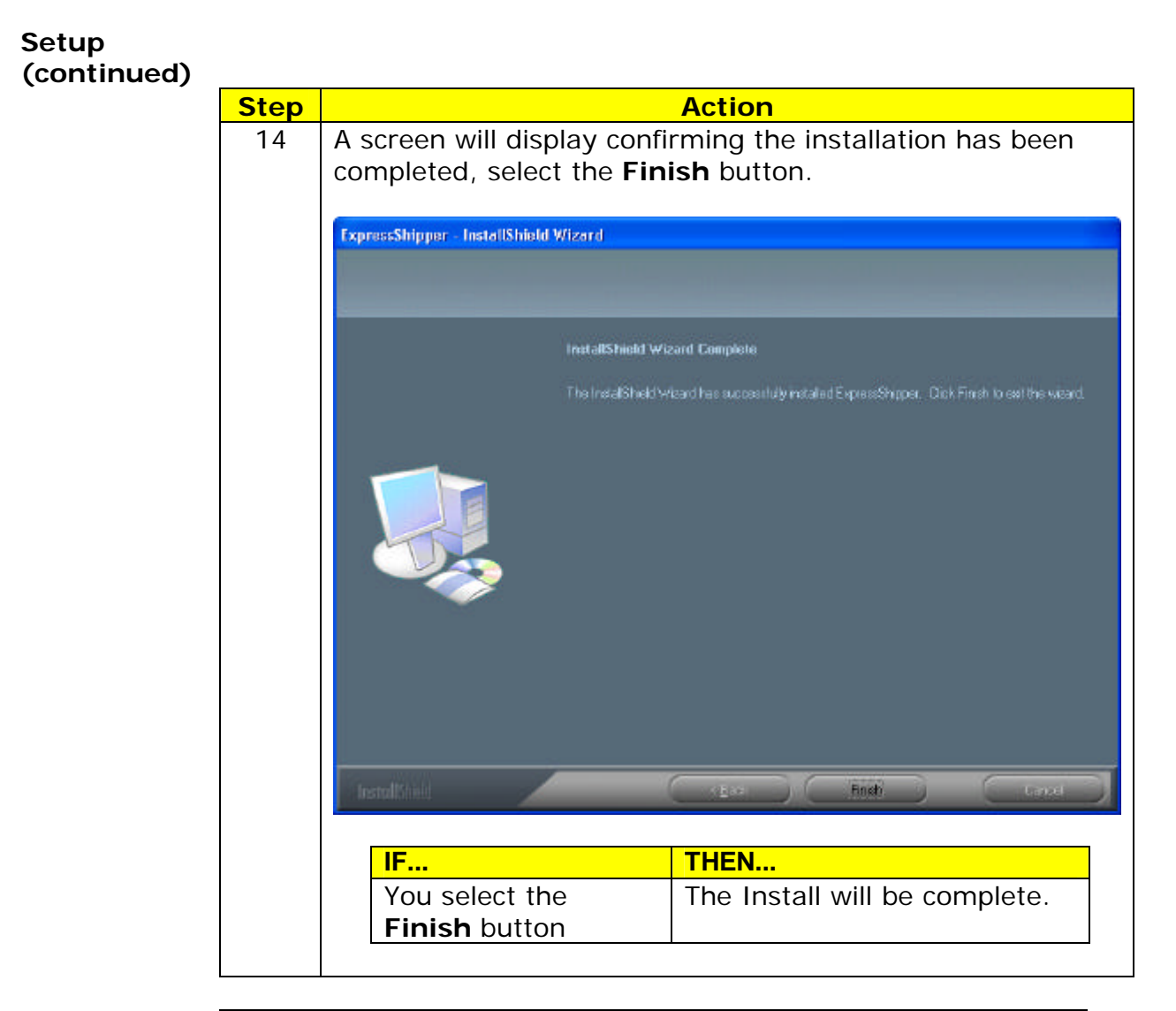

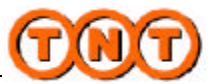

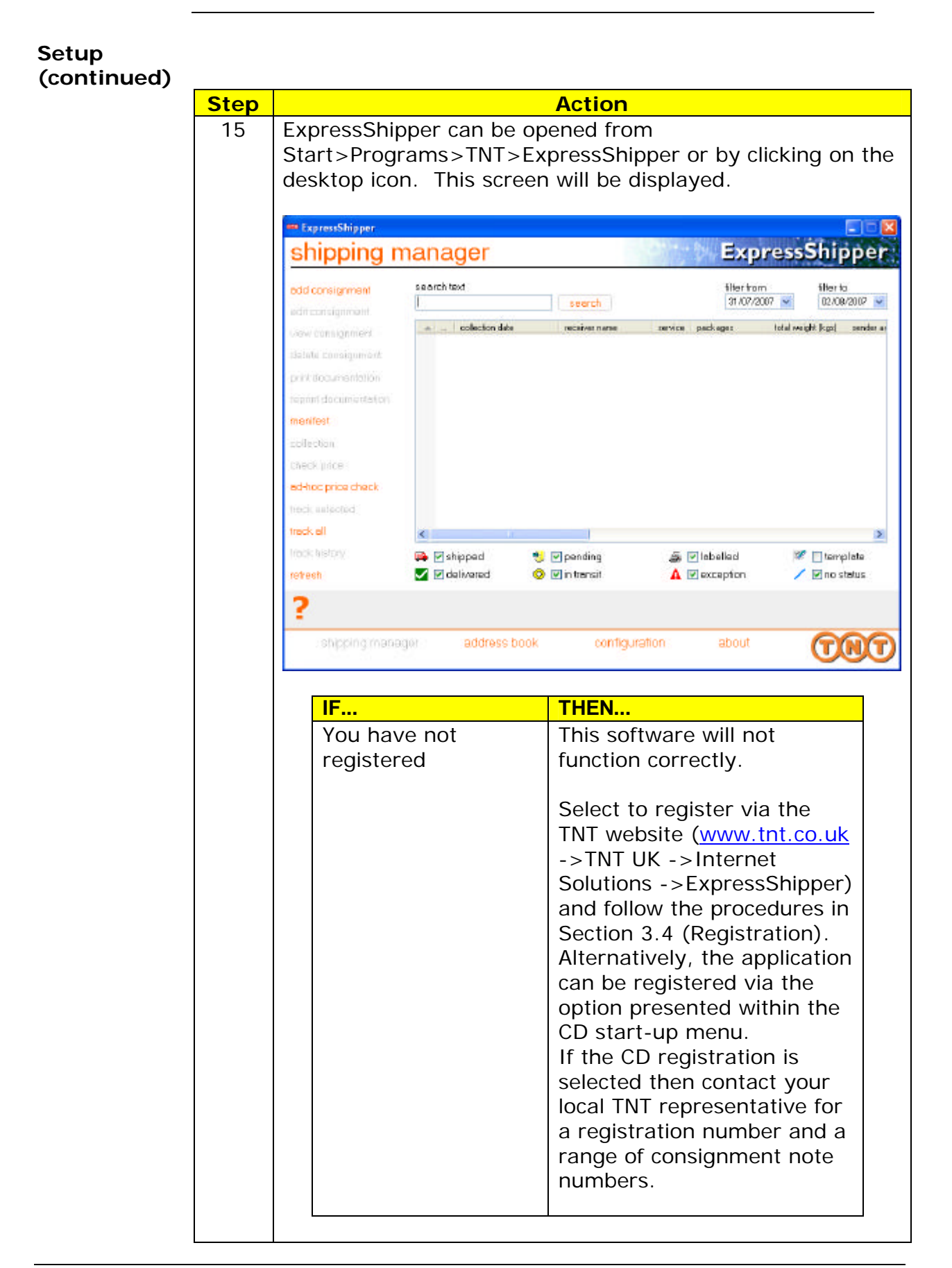

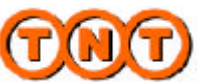

#### **3.4: Registration**

**Registration** Register ExpressShipper in order for it to function correctly.

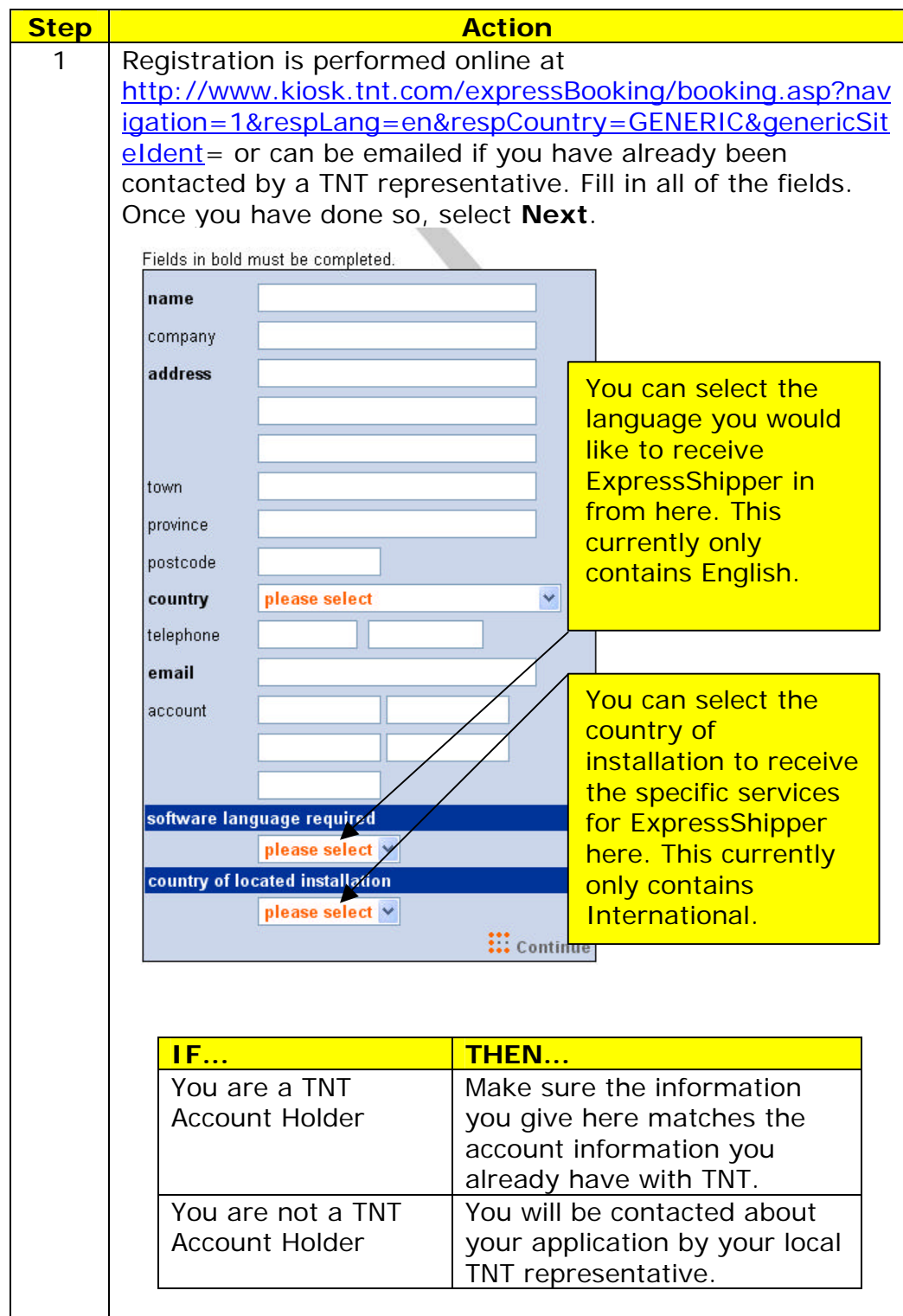

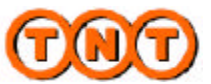

#### **3.4: Registration (continued)**

#### **Registration (Continued)**

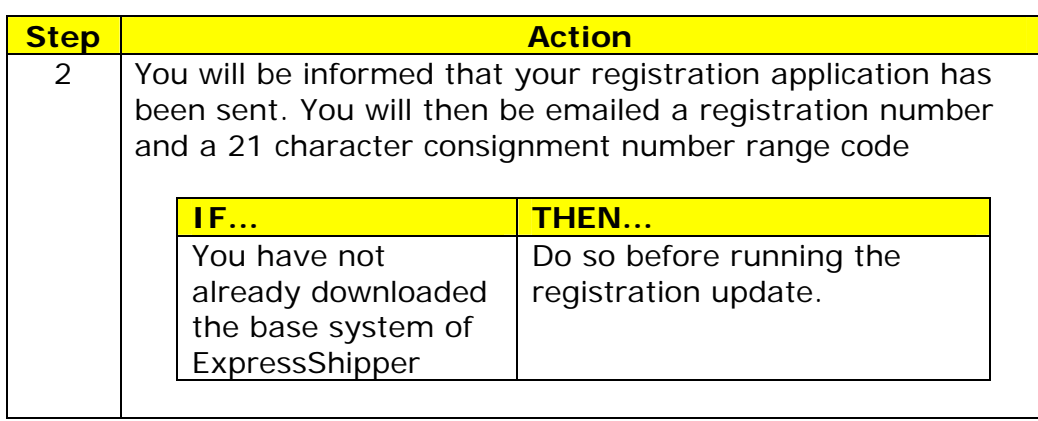

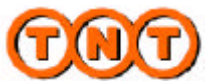

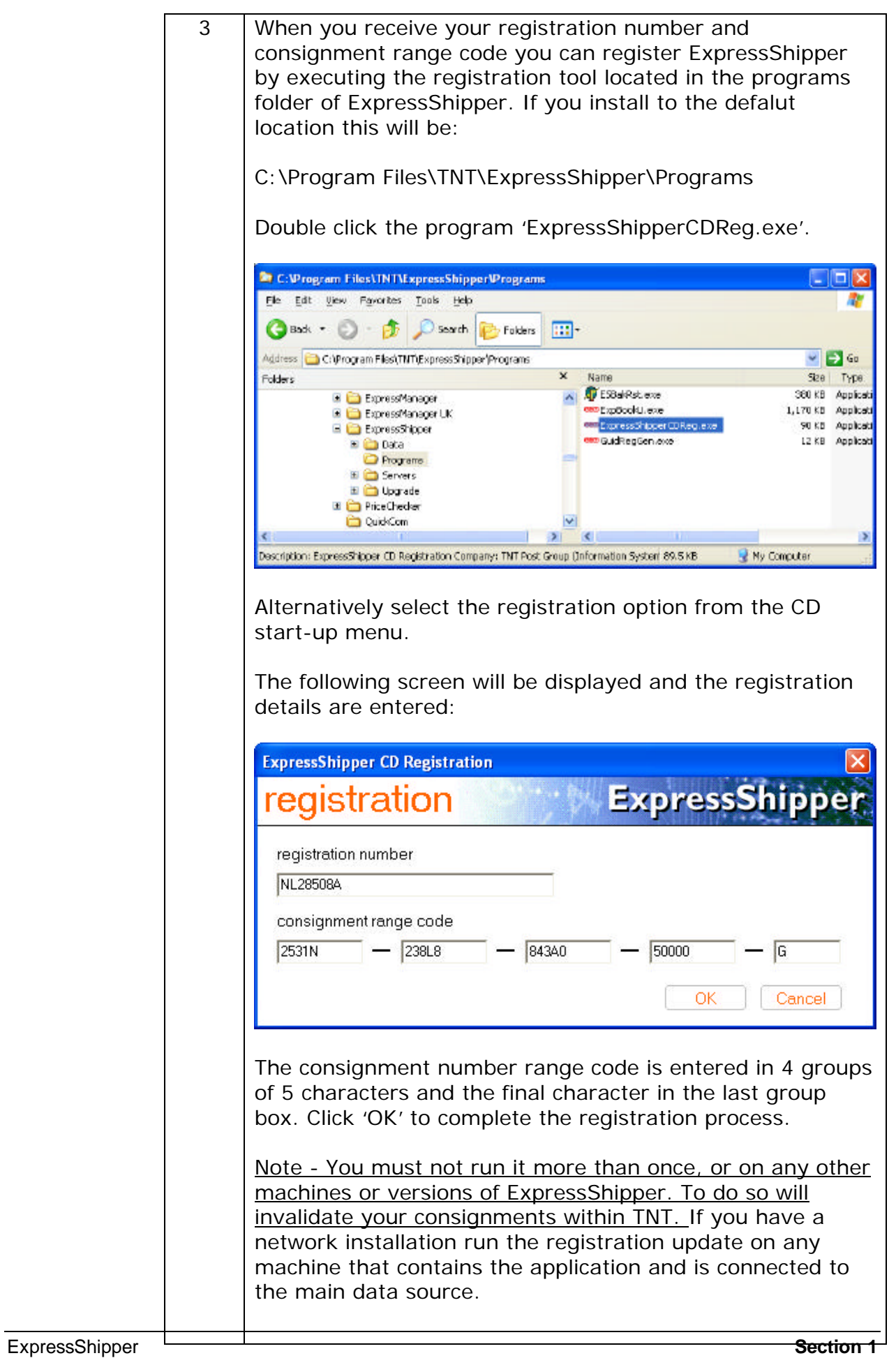

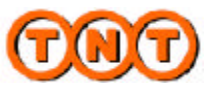

#### **3.5: Updates**

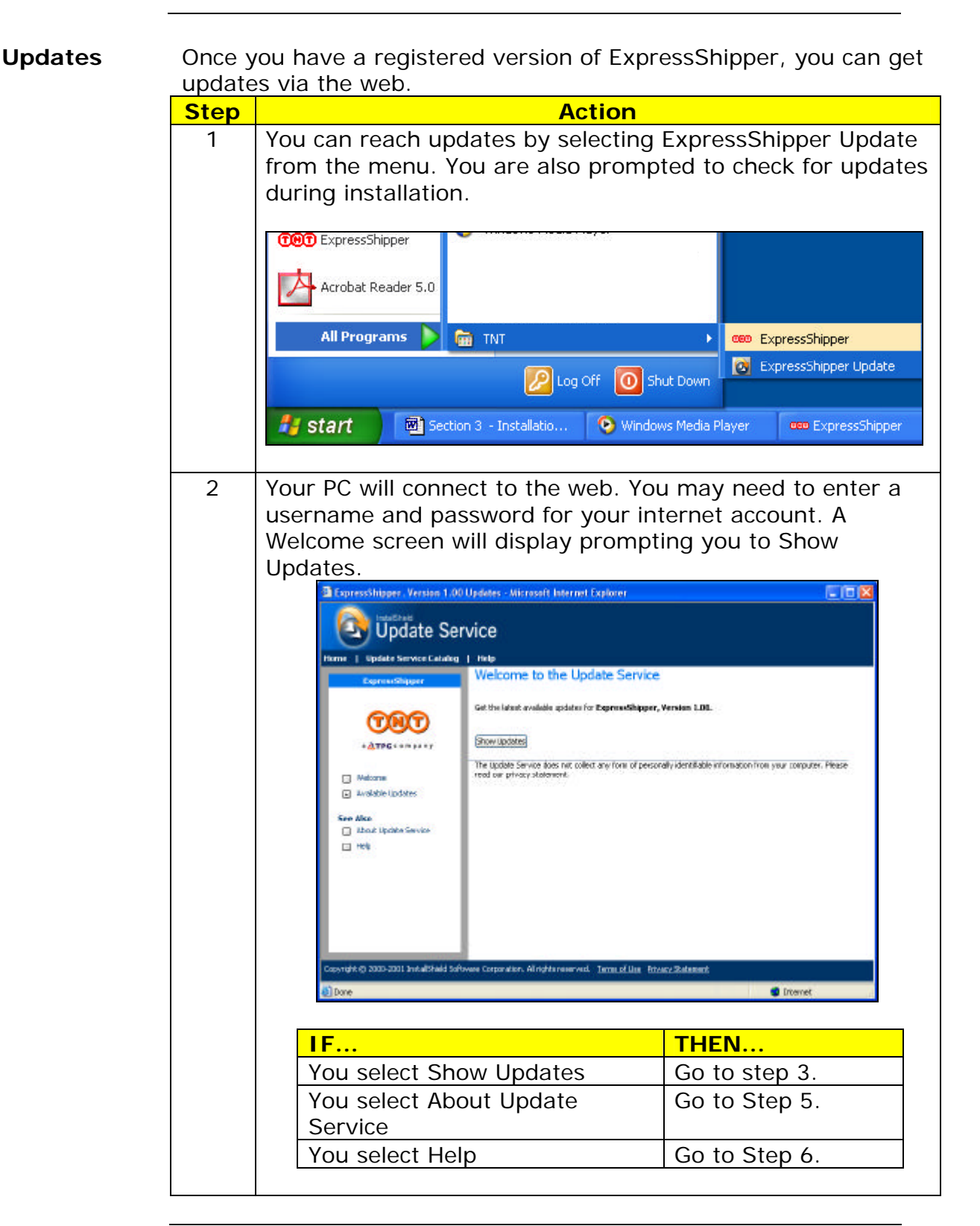

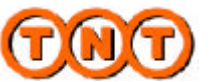

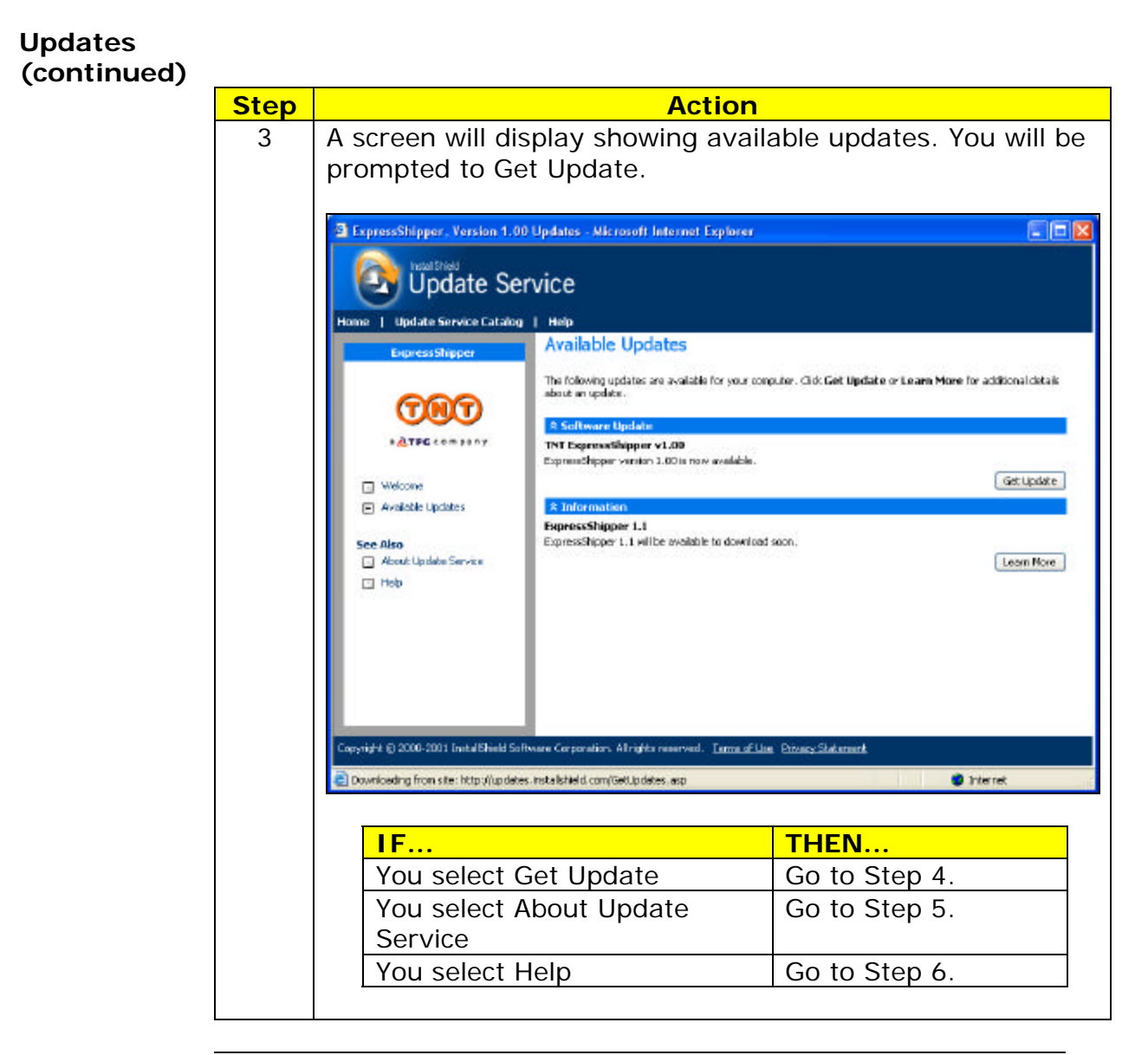

*Continued on next page*

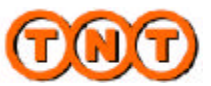

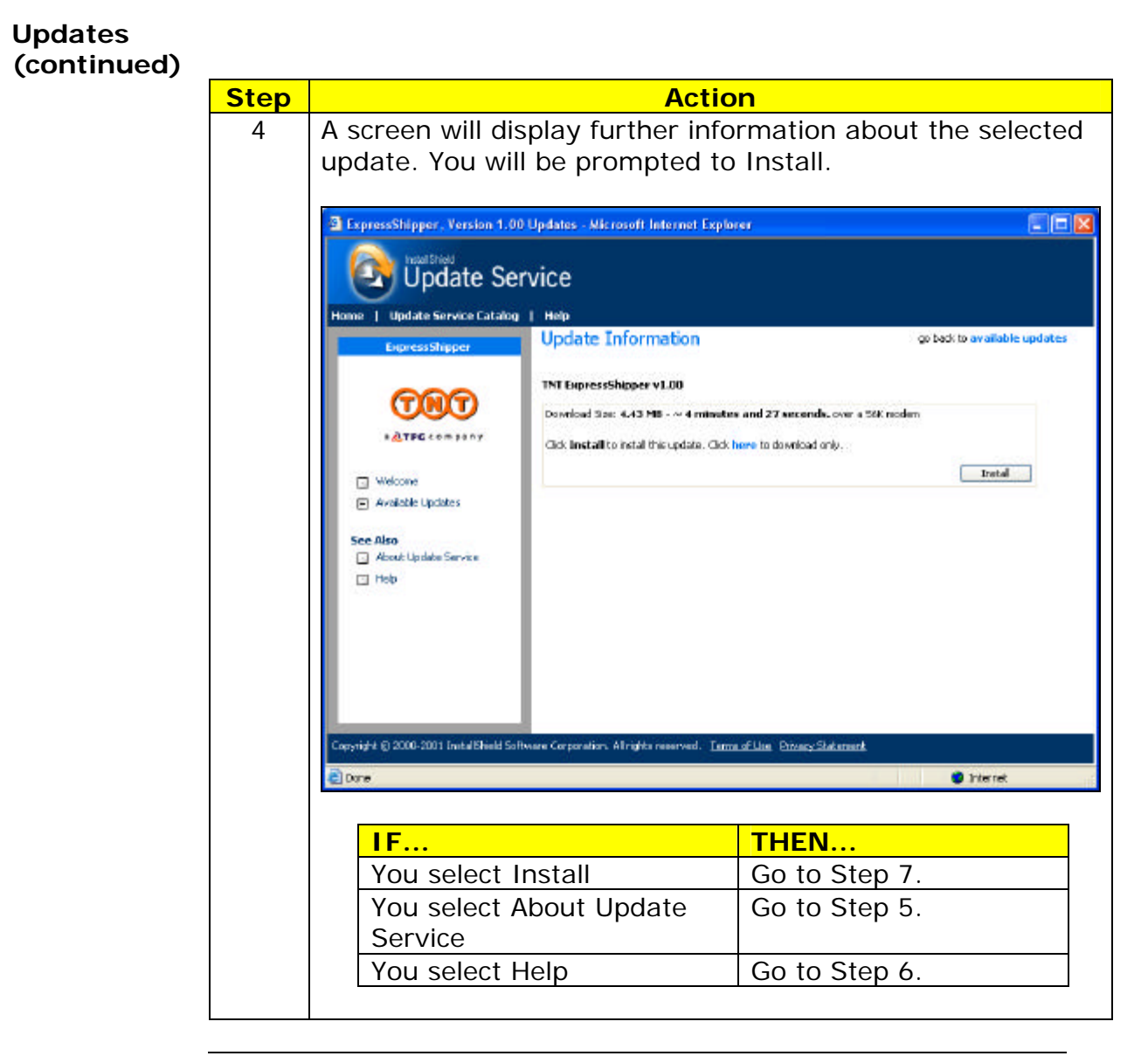

*Continued on next page*

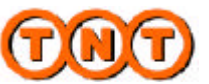

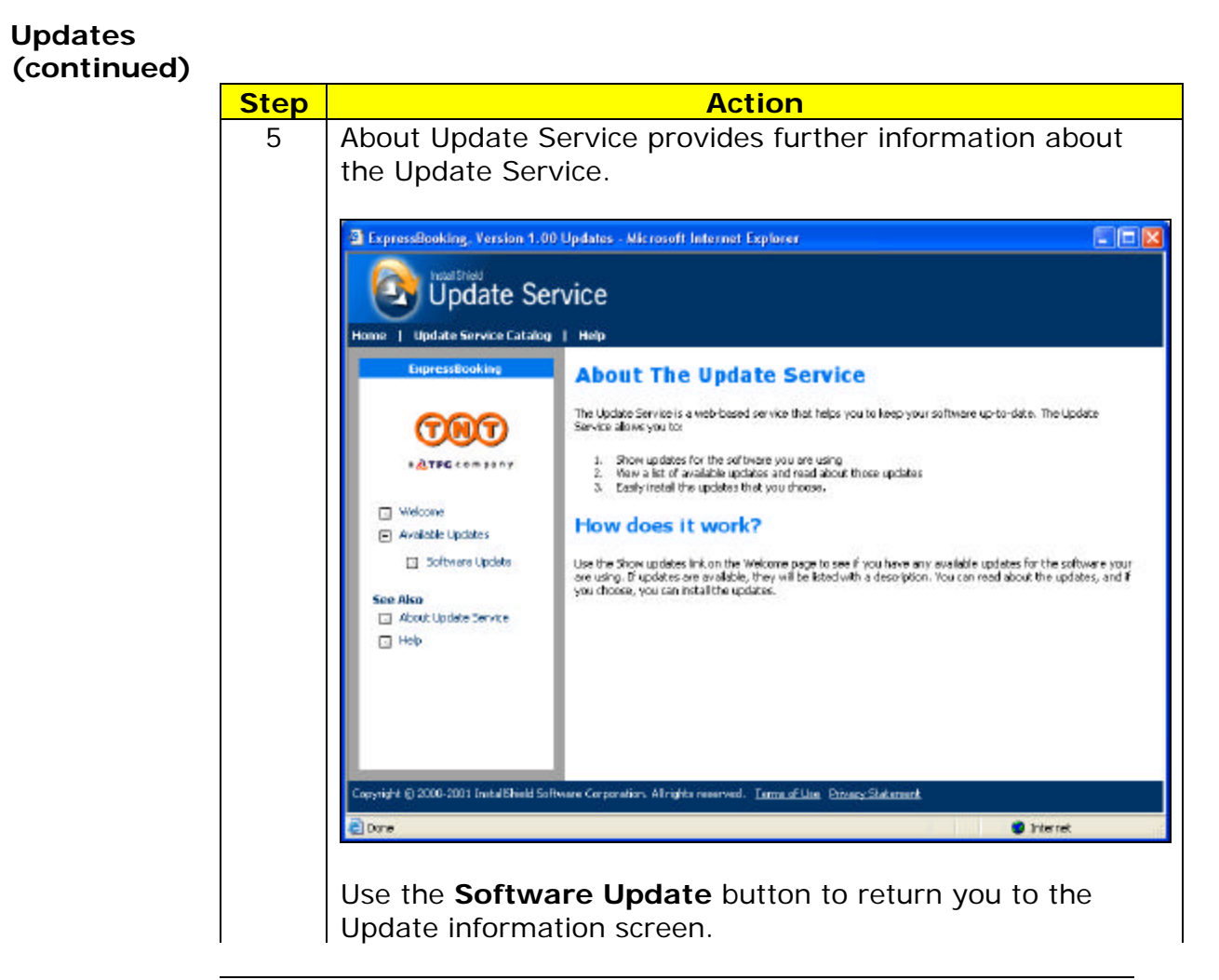

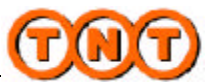

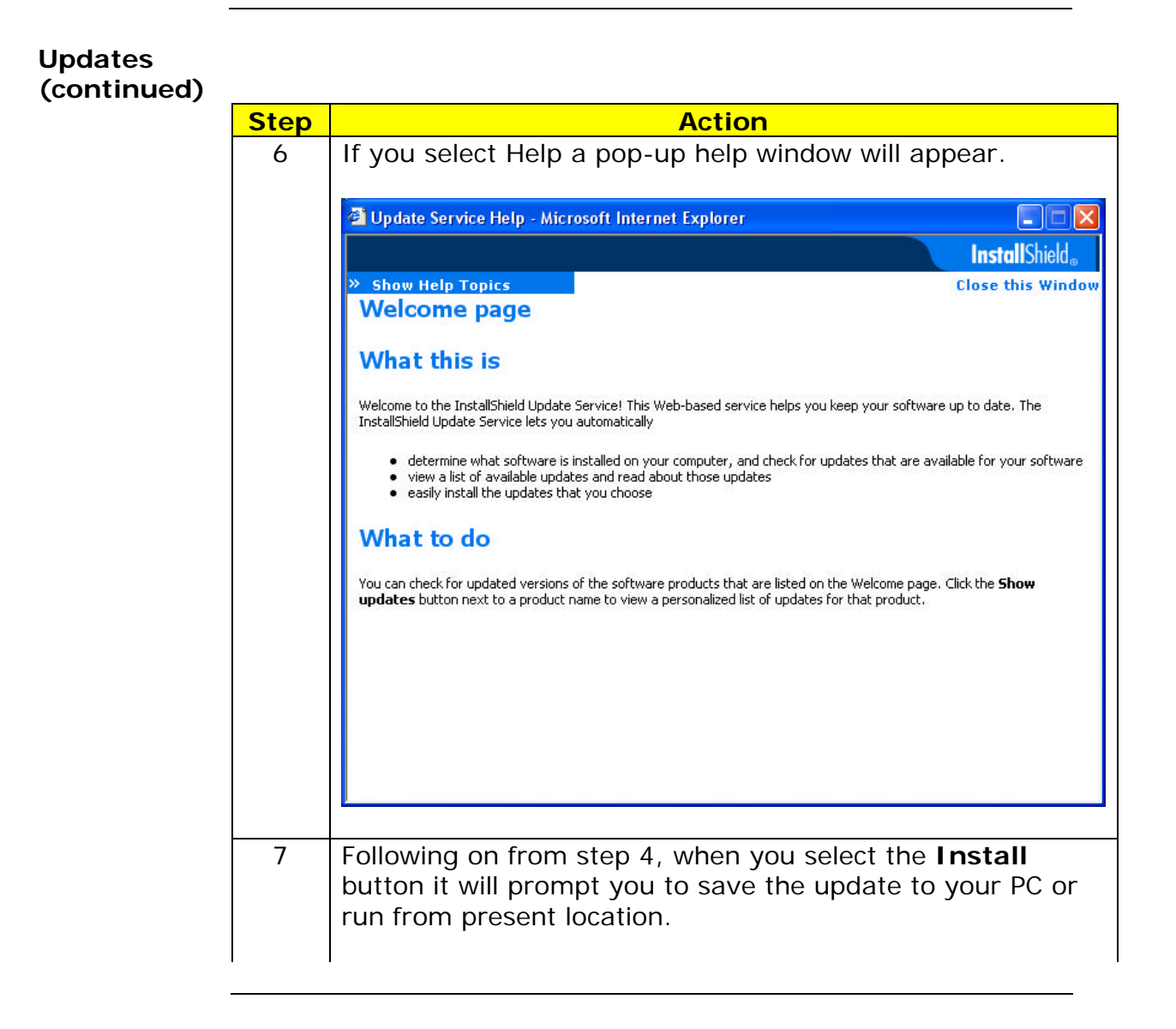

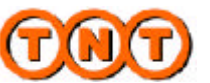

#### **3.6: Functional Overview**

**Summary** The Functional overview aims to list all screens and functions that can be accessed by users with details on how to use them. The system is not restricted by any security, so if ExpressShipper is installed, all the screens below will be available to the user. You can navigate round ExpressShipper using mouse clicks, or by using the tab and return keys.

**The consignment** ExpressShipper. The concept of a consignment is key to the process followed by

> A consignment should contain all the information required to send something from one place to another via TNT. It can be a document or non-document and should include details about any receiver, sender, collection or delivery addresses. A consignment should also note how many packages are being sent, who pays and the TNT account number used. Once all the details are entered for a consignment it is allocated a unique consignment number, which can be used for tracking.

#### **Shipping Manager** Shipping Manager is the main screen of ExpressShipper. From here you can manage all of your shipping tasks. To help you to view your consignments, you can re-order them in the view panel by clicking on the column heading.

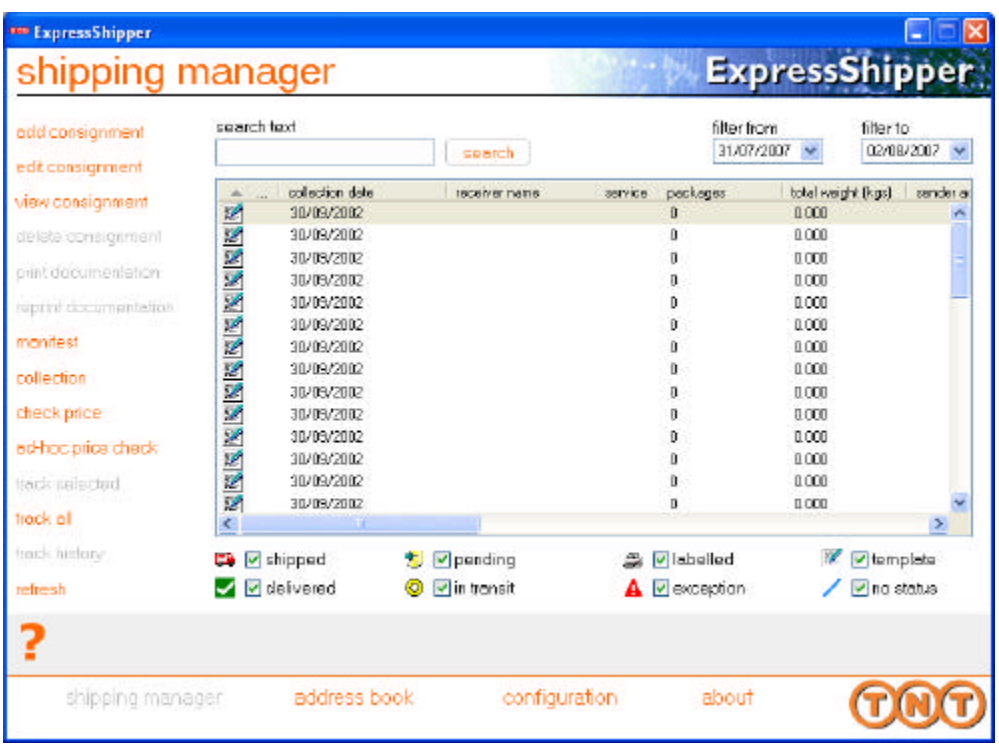

To search, highlight the column that contains the text to be found for example, **Customer Reference**. Then enter the text you wish to find and click **Search** or press **Enter**.

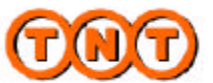

**Summary** The following options are available from within Shipping Manager.

**Add consignment** details by adding a consignment. In order to send a package, you must first enter the package

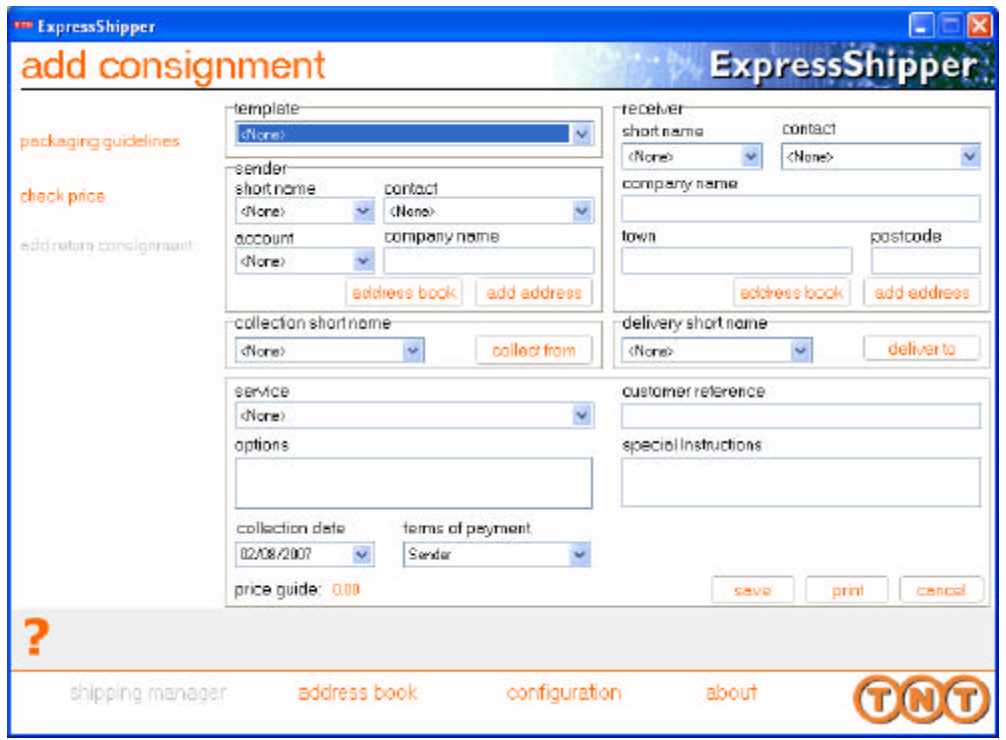

Enter the sender address and receiver address. Only enter the collection or delivery addresses if they are different to the sender and receiver addresses. Once the origin and destinations are known, you will be able to select the service you require and any options that may be appropriate.

If you have set up a sender in the address book you can select it here. As well as selecting a sender address from the address book, it is also possible to select any one of the other addresses (collection, receiver and delivery) as long as they exist in the address book. You can also add an address by clicking the **add address** button. Choose from the selection of Package (non-docs) or Document docs) services.

Either the sender is paying for the shipment or the receiver is paying for the shipment. If the receiver declines to pay for the shipment, the freight charges will revert to the sender.

The date that the goods will be collected can be in the future, but not in the past.

You can enter a reference for the consignment. This will appear on the invoice, and can be used for tracking purposes.

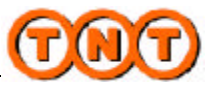

**Add consignment**  navigate the package grid. Press **ENTER** to edit the value in the **(continued)** Use the arrow keys, **TAB** or **SHIFT+TAB** to tab backwards to focused field. Press **ESC** to cancel any changes made to the current field. Press **TAB** to accept changes and proceed to the next field in edit mode. To add a new package line, press add package or **CTRL** and **INS** at the same time. To delete the selected package line press delete or **CTRL** and **DEL** at the same time.

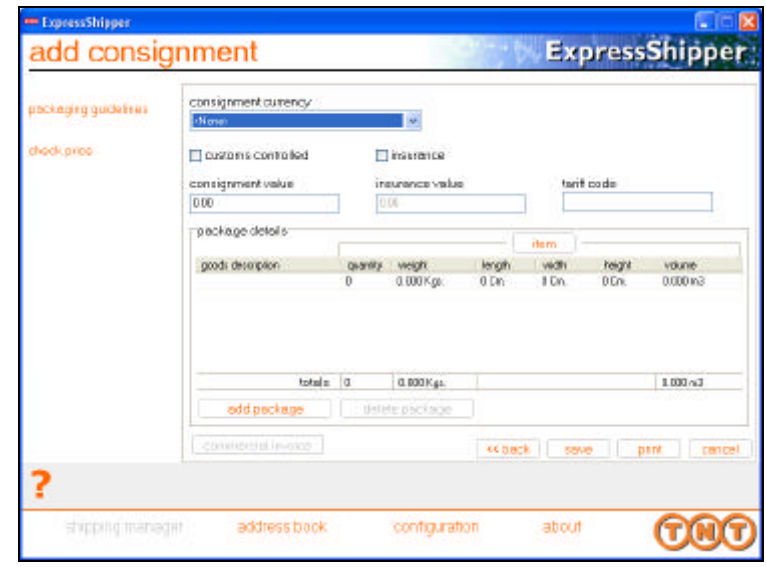

If you press **Packaging Guidelines** this will display information explaining packaging.

If you press **Check price** this will take you to a TNT website allowing you to check the price of any shipment. This will not check the price of the consignment you are adding.

You can cancel the consignment  $[Ctrl]+[Q]$  at any time.

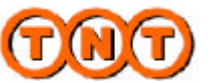

**Add consignment**  number and the consignment will appear on the Shipping Manager **(continued)** By saving the consignment you will be allocated a consignment Screen. If the consignment requires a commercial invoice and your commercial invoice is enabled then you will see this message:

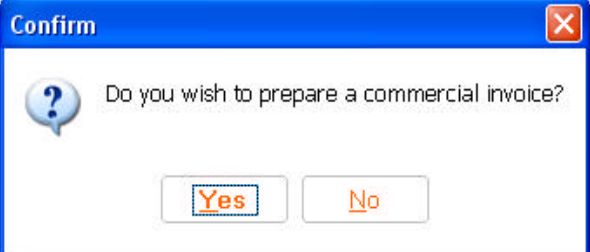

If you choose to prepare a commercial invoice then you will be taken to the commercial invoice screen as below. If you do not wish to prepare a commercial invoice then one will not be printed.

Pressing **commercial invoice** will take you to the commercial invoice screen

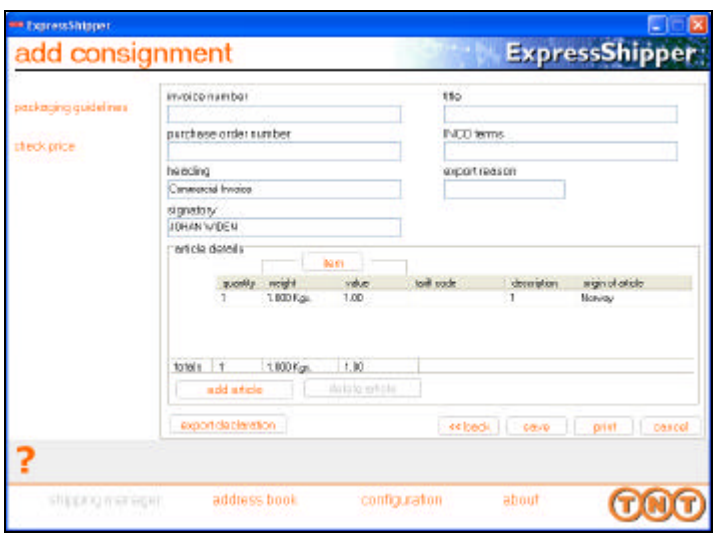

You will be invited to enter details regarding the invoice, including your article details, which are mandatory for some destinations. If articles are mandatory then one will have been defaulted for you using your package details. You can edit this article if you wish the information to be different from that held against the package.

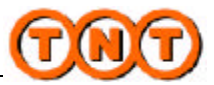

**Add consignment declaration** button. **(continued)** You can also amend the export declaration by pressing the **export** 

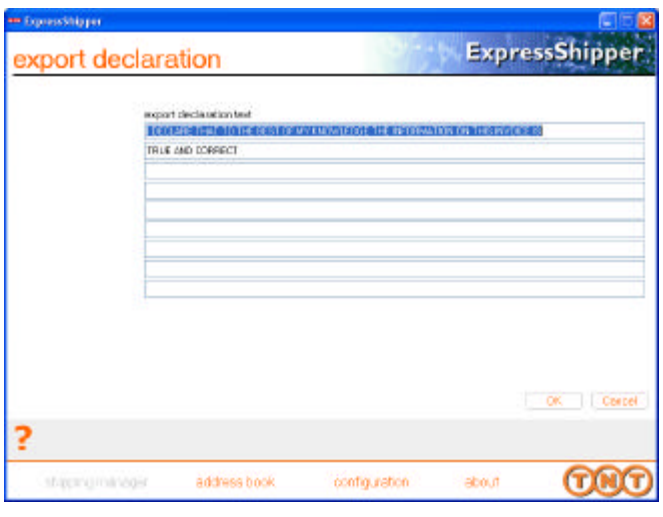

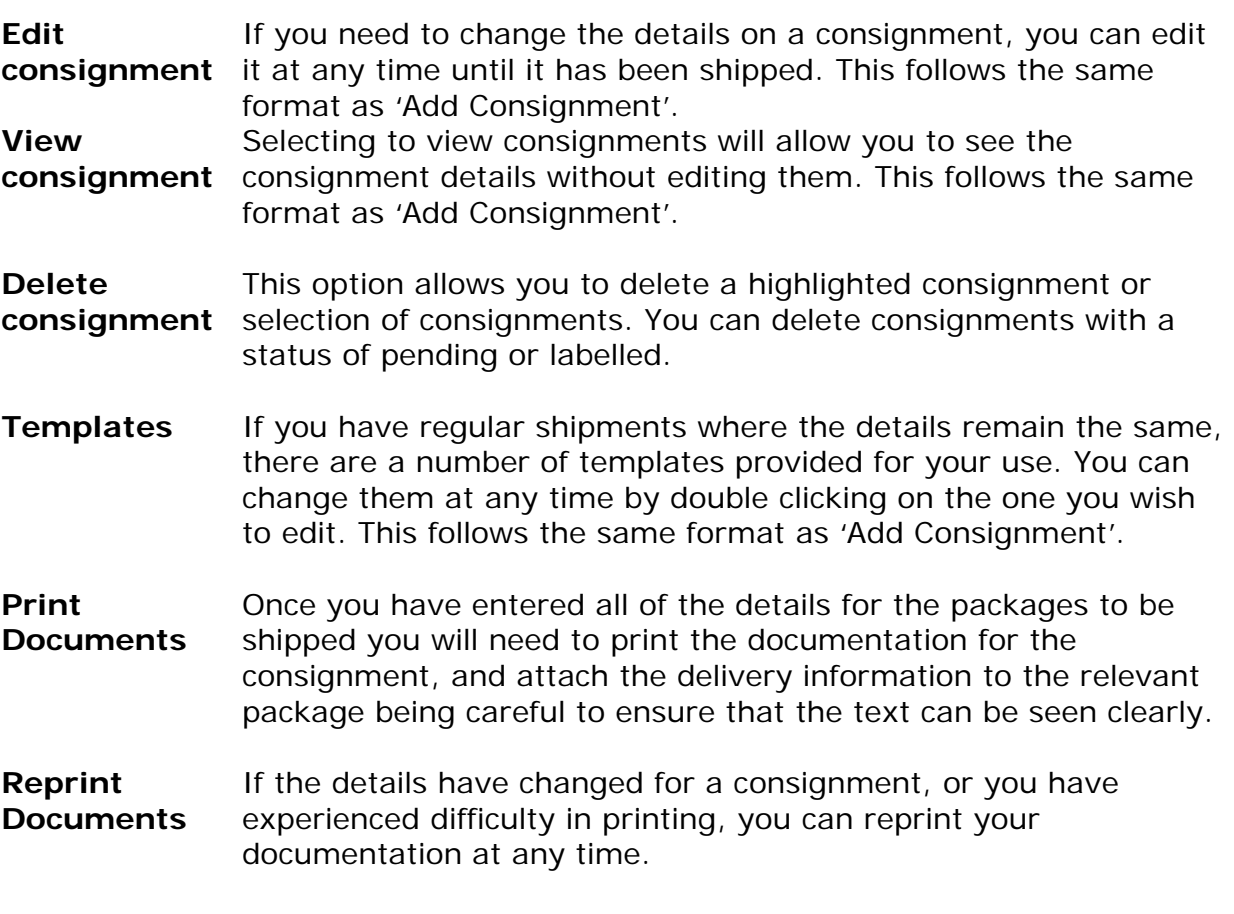

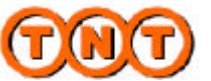

**Manifest** Before the TNT driver arrives to collect your consignment, you will need to print off the manifest, and hand it to the driver on their arrival.

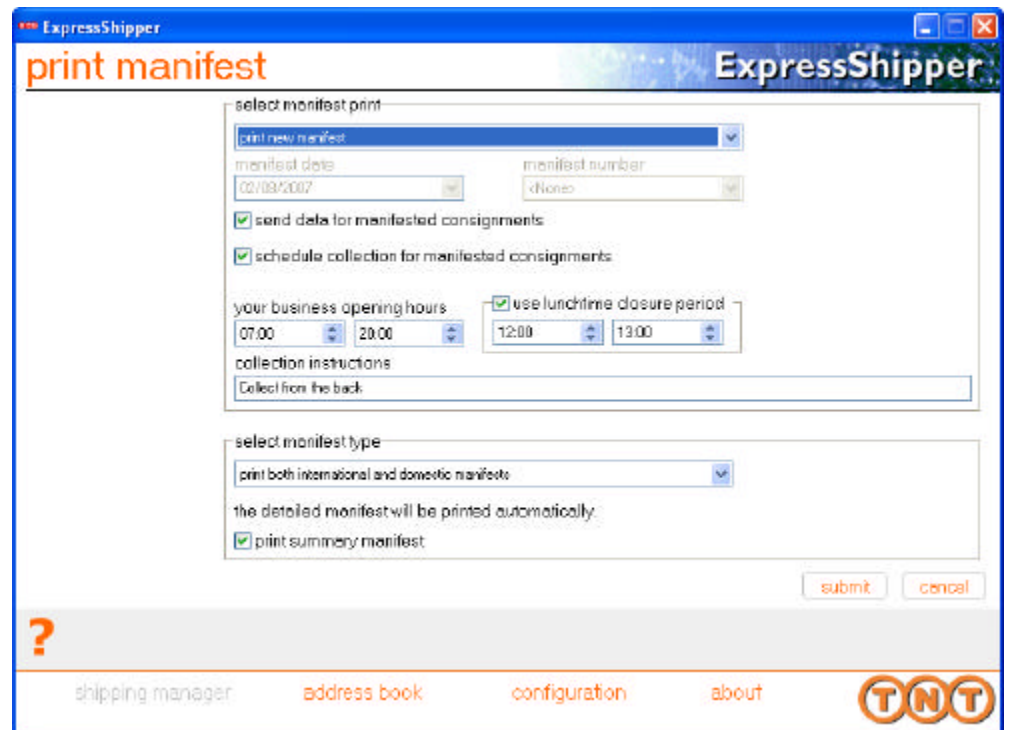

The screen offers options to print manifests for your domestic consignments and/or international. The consignments will appear on different manifest reports, as they will require different collection requests.

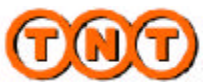

**Collection** To arrange a collection, you can either select the consignments to be selected and click the 'collection' option on the shipping manager screen, or telephone the TNT Customer Service Centre on 0800 100 600.

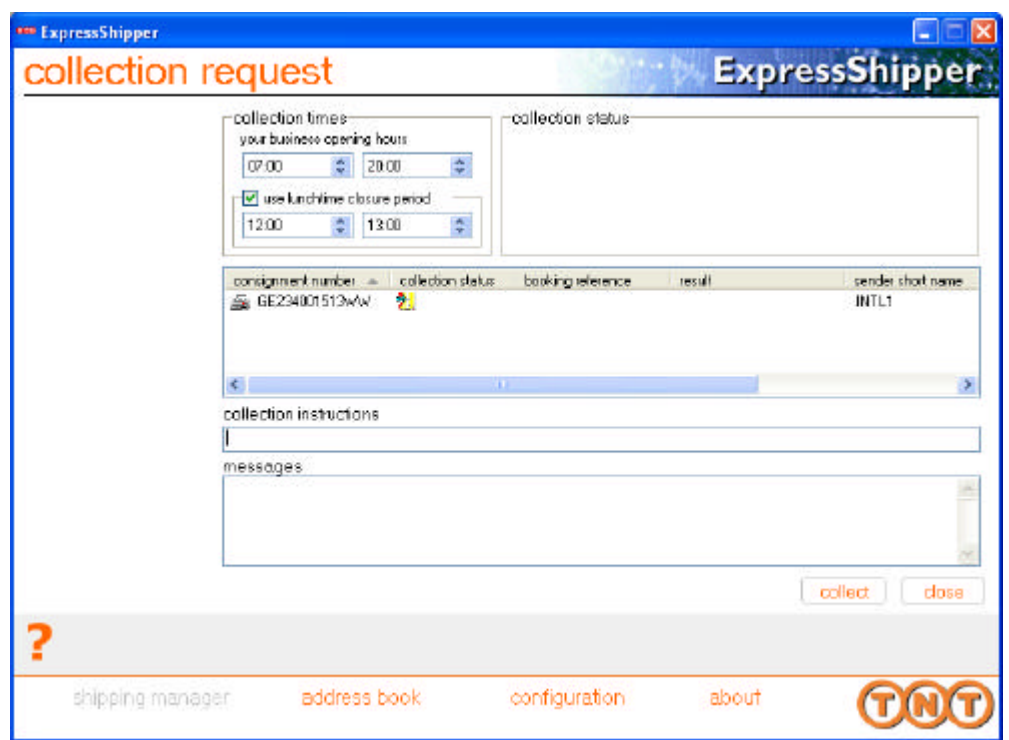

The Collection screen displays the selected consignments. Click 'collect' to upload the collection details to TNT via the internet connection.

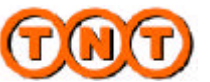

**Check price** You can find the estimated cost of shipping your consignment at any time by selecting the 'check price' option from either the 'shipping manager' or 'consignment entry' screens. The resulting screen is shown below:

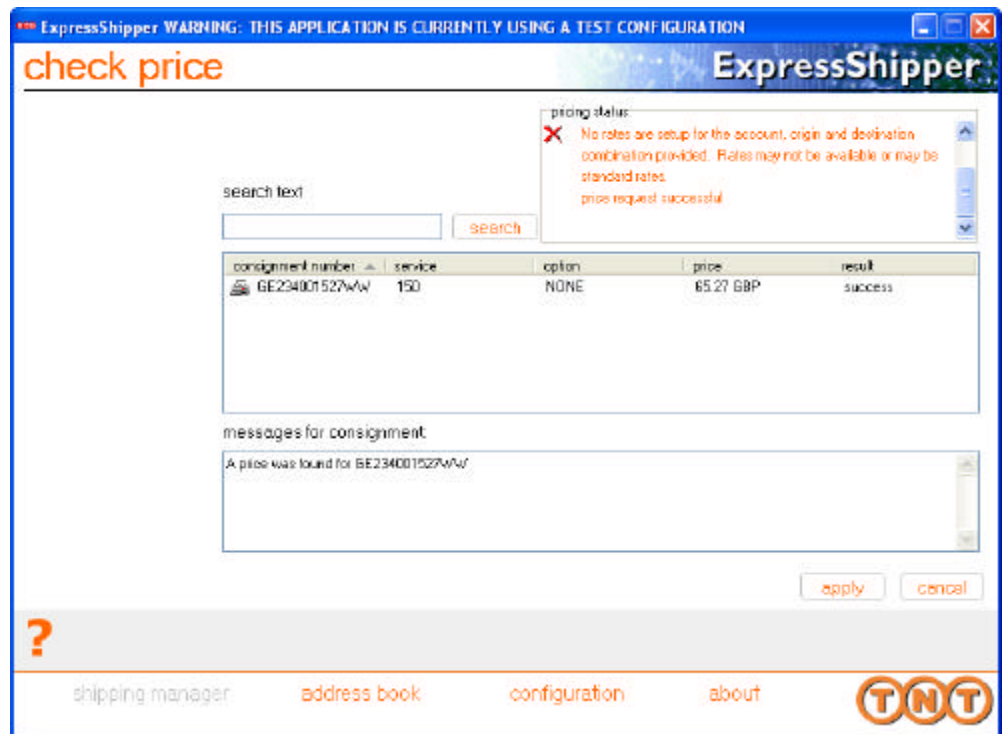

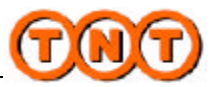

**Track** Once your consignment has been collected, and has arrived at the nearest depot, you will be able to track its progress to its final destination.

> You are now provided with the ability to track both international and domestic consignments created within ExpressShipper. Firstly, select those shipped consignments that you wish to track from the 'shipping manager' screen, and then select the 'track' option, the following screen will be displayed. The 'track all' option will track all shipped consignments displayed in the shipping manager view.

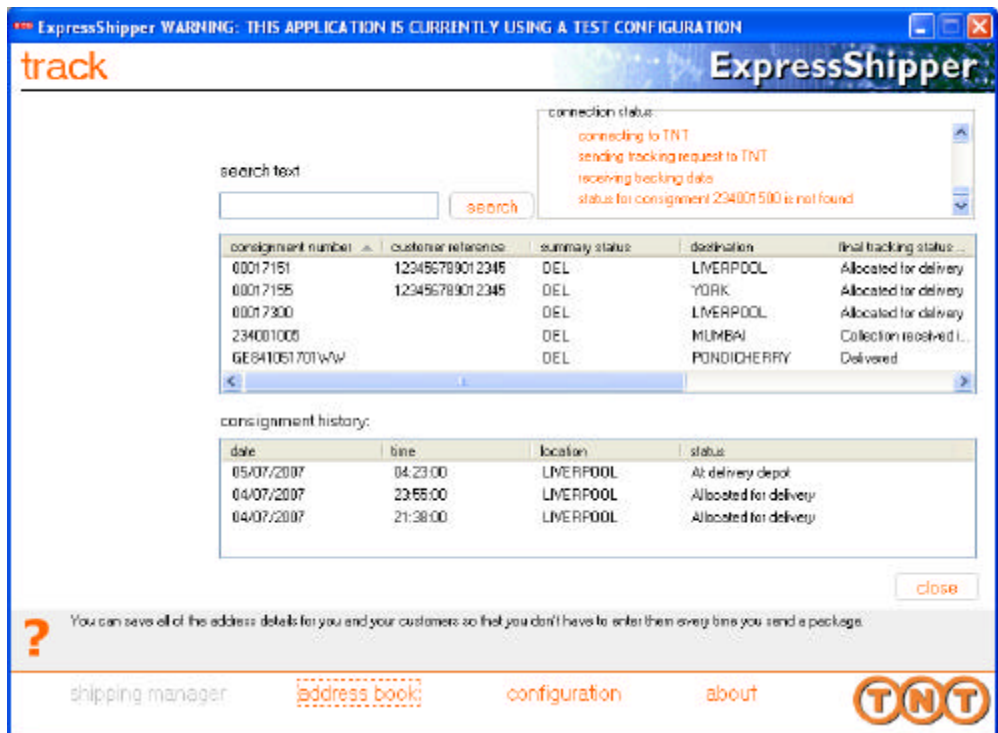

 *Continued on next page*

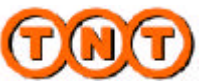

**Address Book** You can save all of the address details for you and your customers so that you do not have to enter them every time you send a package.

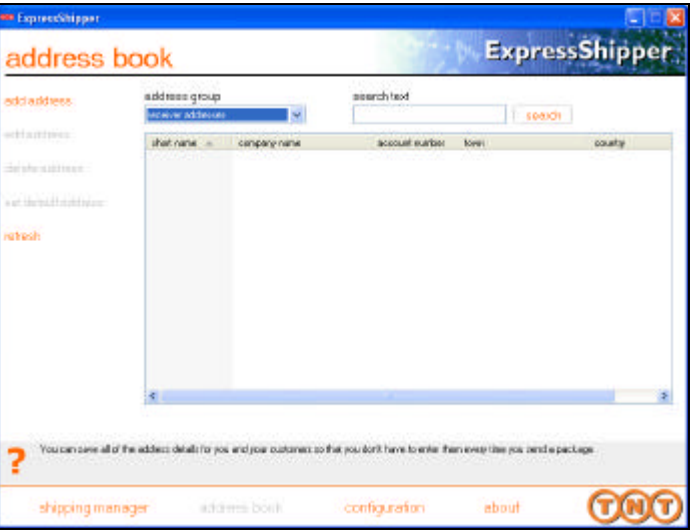

Click on the down arrow to select an address group from the drop down list. This includes sender, receiver, collection and delivery address groups. Click on the address group you want, to reveal the addresses in this group.

The search text enables you to search on a particular address. The currently sorted column will be searched on. By default this will be the short name field.

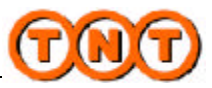

**Summary** The following options are available from within the Address Book. **Add Address** Select **add address** and this will take you to the **add address** screen to add a new address to your address book. Highlighting an address group, will determine which address group the new address belongs to

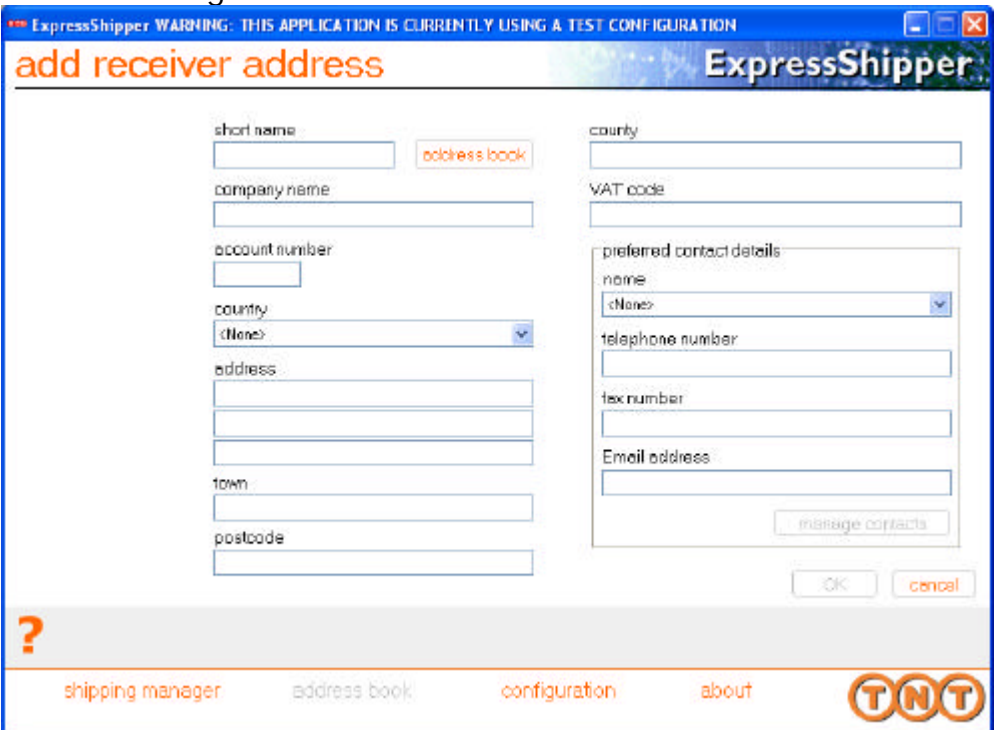

A short name is given by you to a record which can then be used as a quick method of locating the record. The short name can be an abbreviation, keyword or code that will uniquely identify the record. Click the 'manage contacts' button to add and maintain contacts for this address.

To cancel the adding of an address click **cancel** and this will return you to the address book. The address will not be added.

Once the necessary fields have been completed, click **OK** to confirm and add the address.

- **Edit Address** Highlight an address and click on edit and this will take you to the **edit address** screen which will enable you to change the address details of the selected address. This follows the same format as 'Add Address'.
- **Delete Address** Highlight your address and click **Delete** to delete an address from your address book. To delete multiple addresses, depress the **CTRL** key and click on all the addresses you would like to delete. Once you have highlighted the addresses click **Delete**.

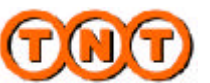

**Default address** In the sender address group you can select one address to be your default sender. Also you can change your default sender by highlighting the address you would like to set as your default sender and then clicking on the **set default address** option.

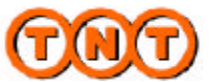

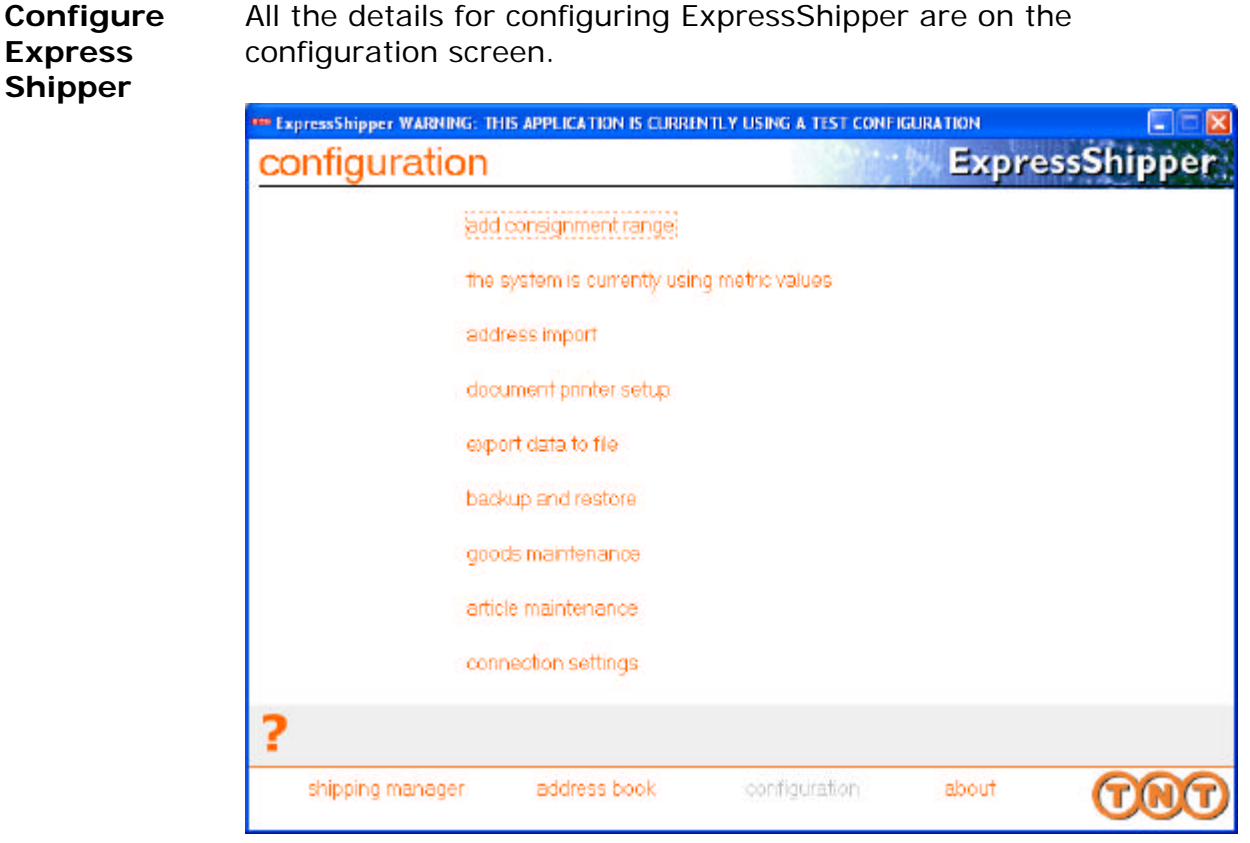

**Add consignment**  many of your allocated consignment numbers remain unused. You **range** When you save a consignment, ExpressShipper will tell you how can enter new consignment ranges in Configuration.

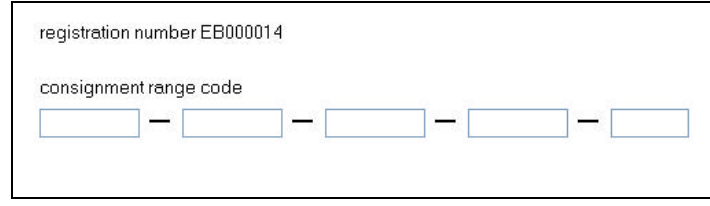

To obtain a consignment range the customer must contact the TNT Service Centre on 01827 711611, who will then administrate the new consignment range on behalf of the customer.

**Metric** You can configure ExpressShipper to work with either metric weights and measures or imperial weights and measures.

the system will now use metric values!

(Click the words and the values will change)

the system will now use imperial values)

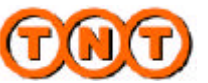

**Address Import** ExpressShipper offers the ability to import addresses. The import can be used to bring in addresses from a previous TNT customer solution, Partnership Express or Despatcher Express. However, by following the format below, you can import any addresses provided in a standard CSV file.

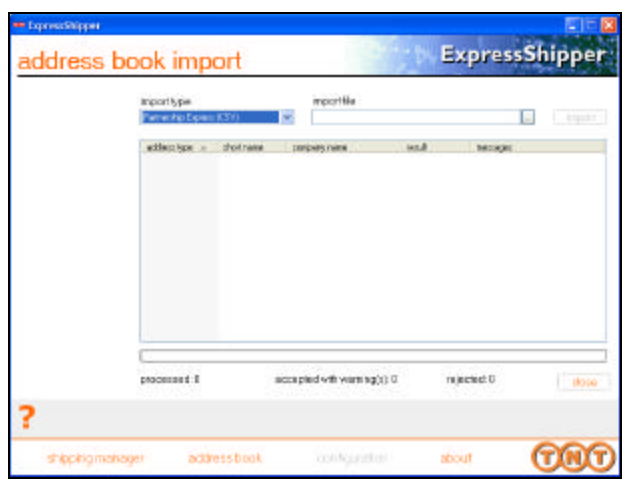

Browse for a csv or txt file by clicking the '**…** ' button

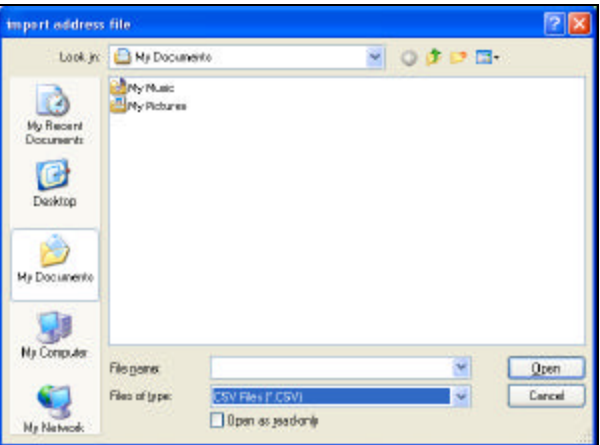

Then click **import** and the progress will be displayed.

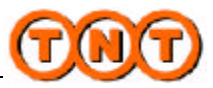

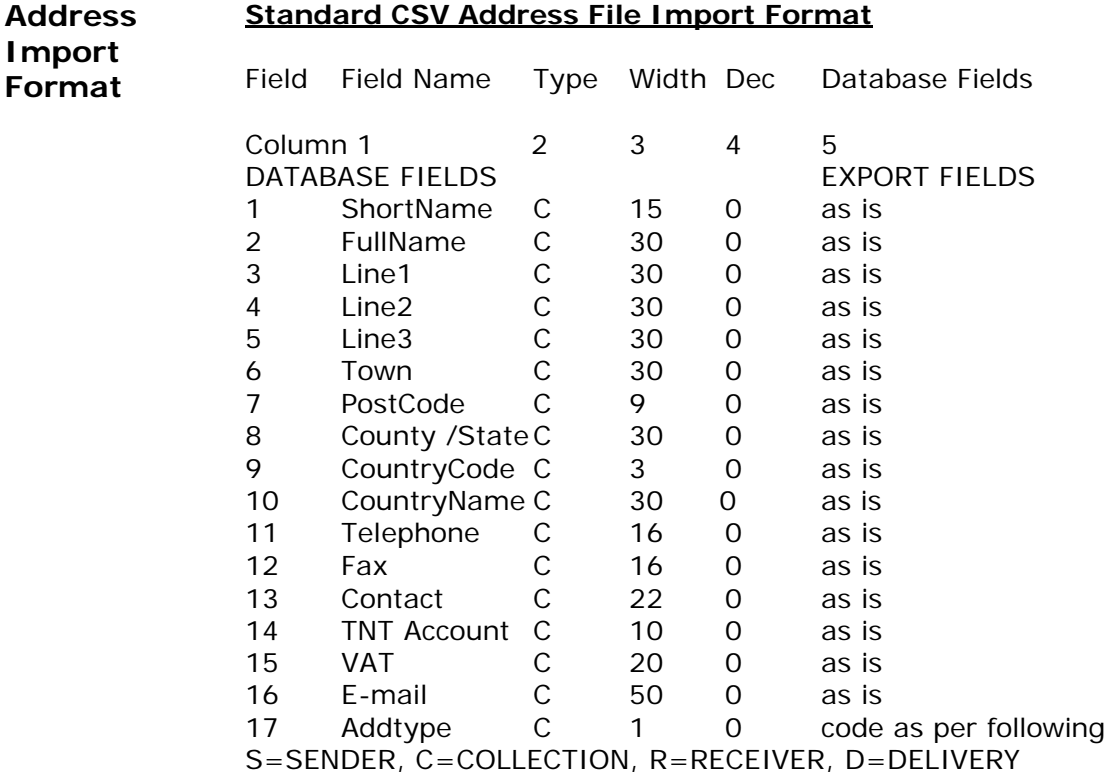

Guide to Column Numbers as above

- 1) This is a description of the data that will be imported.
- 2) This is the type of data that can be imported.  $C =$  either Alpha or Numeric Character,  $N =$  Numeric character,  $D =$  Date in the format DD/MM/YY, L= Logical
- 3) This is the number of characters that will be imported.
- 4) This column tells you whether the data allows any decimal places, and if so how many.
- 5) This column tells you what will be imported and in what form, 'as is' indicates that the data can be imported exactly as it appeared in previous TNT customer solutions.

Note – to create the file format above, export the data as a CSV format, or within a spreadsheet package ensure all the fields are represented and completed and save as a 'CSV' format.

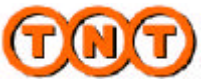

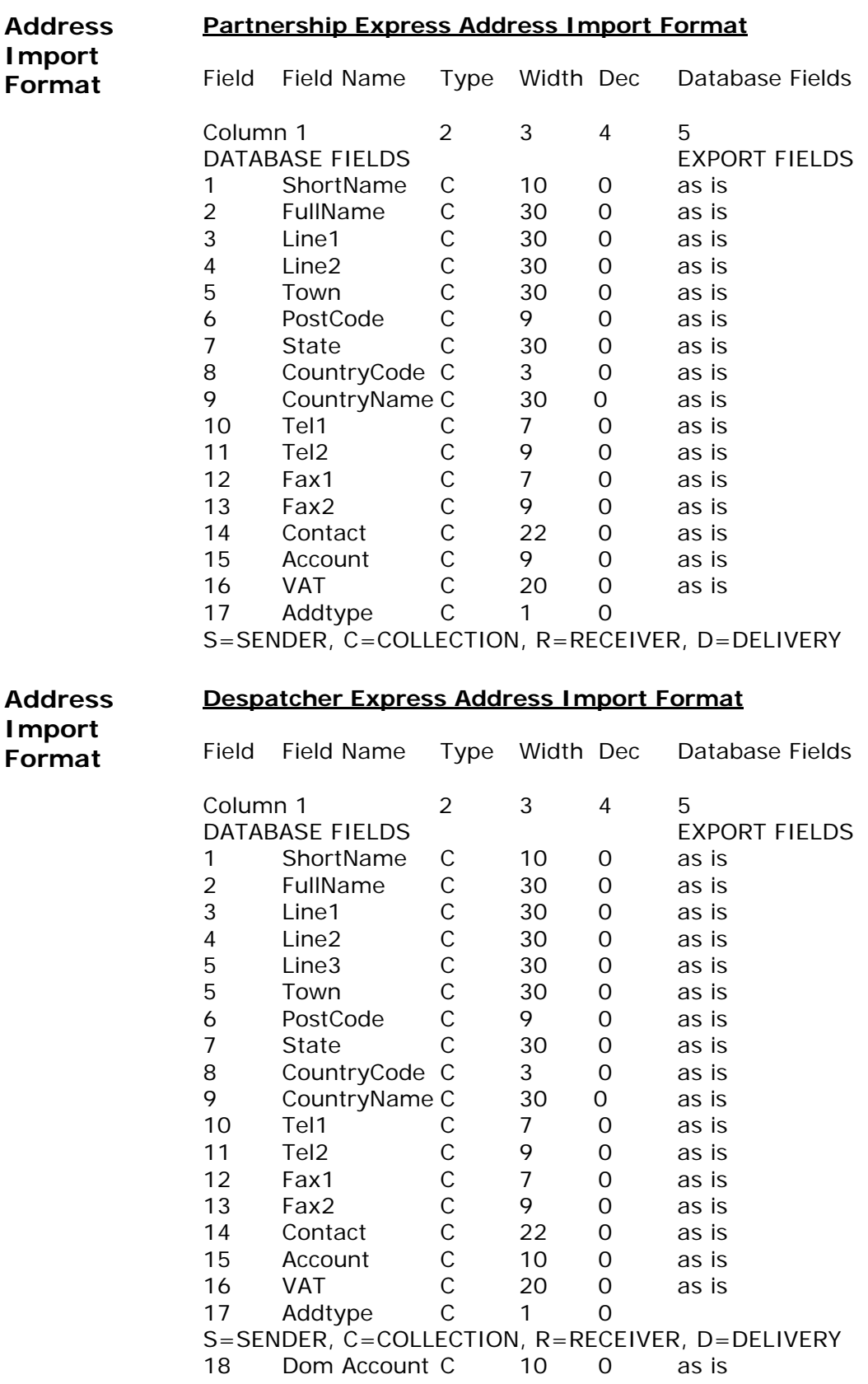

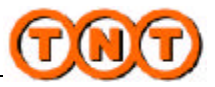

**Document Print Set-up** ExpressShipper offers the ability to set up documents available to be printed. It is recommended that this is done before using the system – especially if you have a network version. Double click on a document in the list or highlight the document and click **edit document**. Note – printers do not have to be defined at this point, as the 'default' Windows printers will automatically be assigned. This option is only required if you wish to force the output to a particular printer or to define paper sources.

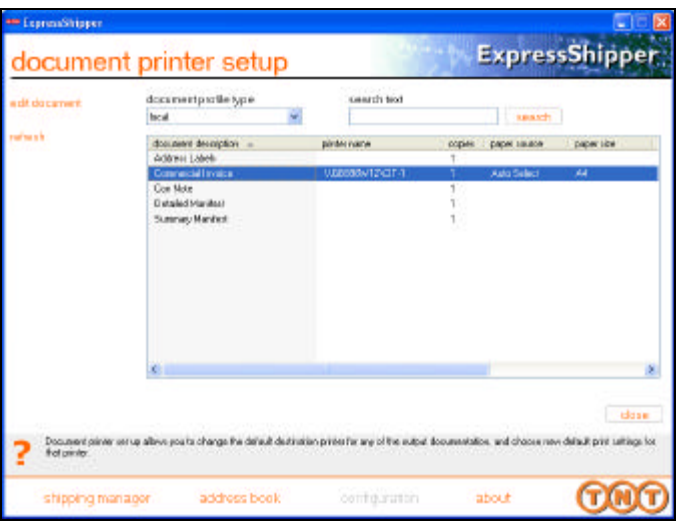

The document profile type allows you to select the document profile to edit.

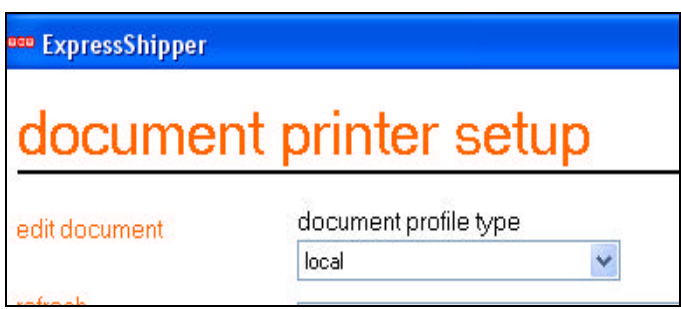

If you are using a network installation and select **Generic** you will be editing print profiles available across all installs. Do this as part of the initial install and all subsequent installs will pick up the settings as their default **Local** settings. If you select **Local** you will be editing print profiles just for your install.

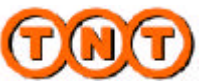

**Document Print Set-up** The screen 'edit document printer' will appear offering you the opportunity to change the orientation, printer and printer settings for that document.

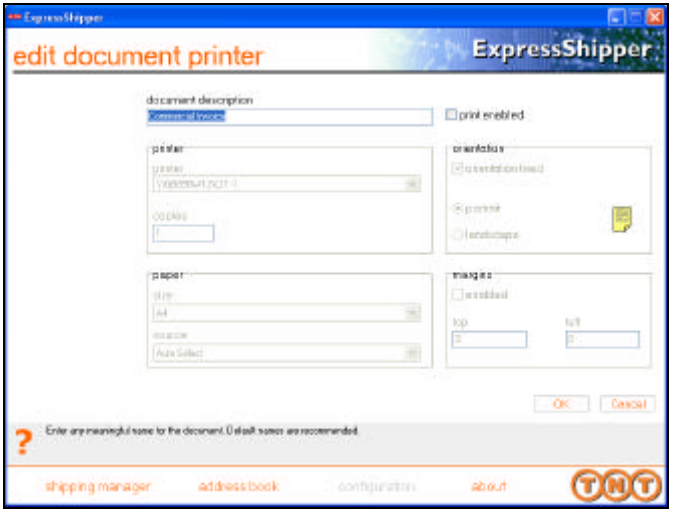

By enabling margins you affect the position of the document on the A4 page. This may require different settings for different printers. ExpressShipper currently supports PCL5 compatible LaserJet printers.

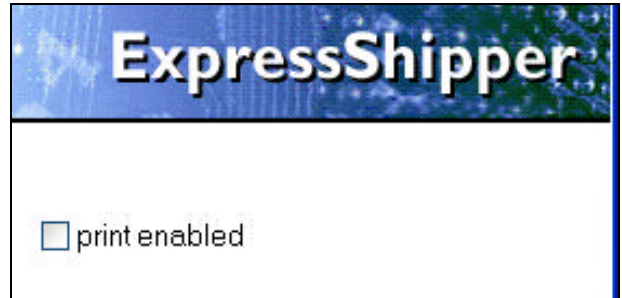

The check box **print enabled** controls whether the document will be printed. If it is unchecked the document will not be printed. This is useful if you have your own system for printing documents. However, if you are not printing invoices and one is required, you will still be required to fill in article information, as this is mandatory information for customs.

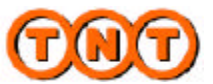

**Document Print Set-up** For consignment notes, you also have the ability to set the **always print** checkbox.

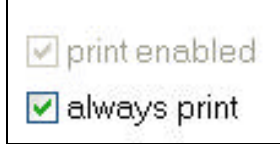

With this set, all your consignment printing will include consignment notes. Your TNT representative will be able to advise you if this is recommended in your area.

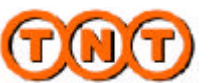

**Export to file** ExpressShipper offers the ability to export consignment or address data to a number of reportable formats, such as CSV and delimited, for use in other applications (such as Microsoft Excel ©).

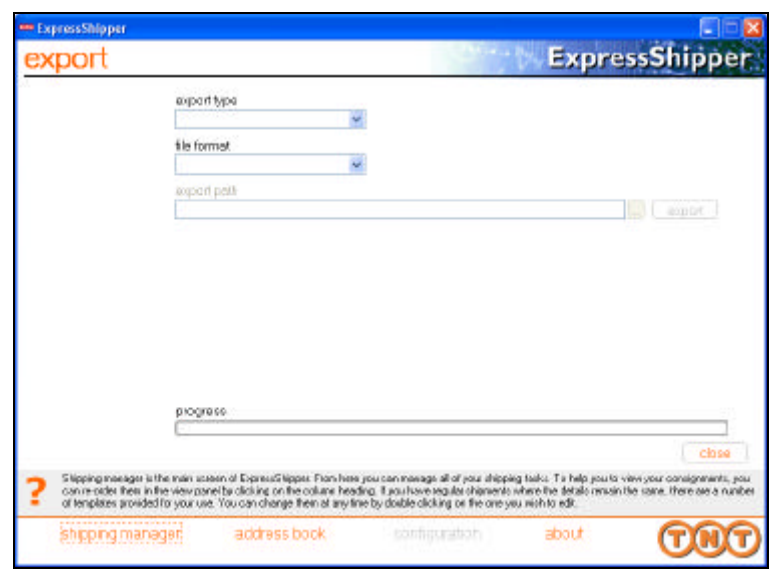

From this screen you can choose where you wish the file to be exported to.

If you choose to export consignment data you will see the following options:

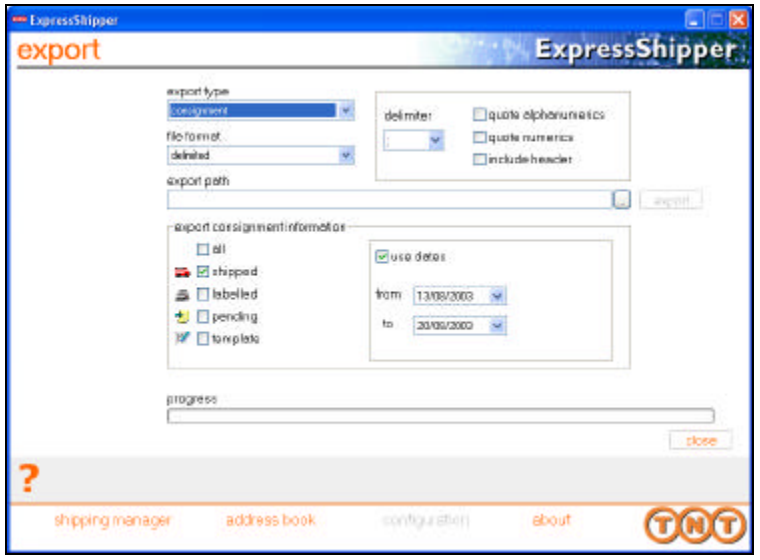

The formats you can select are fixed or delimited. You can then select,  $\frac{1}{2}$  : . | or 'tab' as your delimiters.

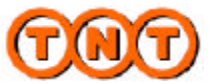

**Export to file** You can export all or some consignment statuses. You will also be able to export for a specific date range.

Choosing to export address data will provide the following options:

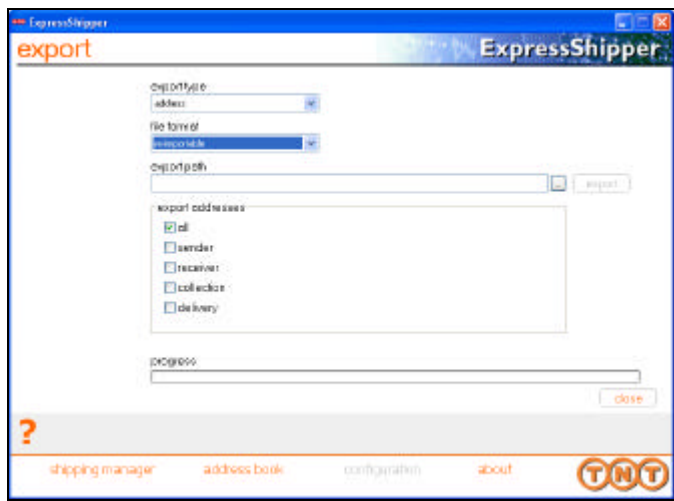

The formats you can select are fixed, delimited and a reimportable format. You can then select  $\ldots$  tab as your delimiters.

You may choose to export all or some of the address groups.

Note – the re-importable option is useful if you wish to transfer data from one copy of ExpressShipper to another of the same version. Please be aware that this will overwrite the data in the new version

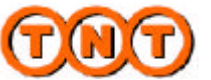

**Export to file** Once you have made your selections, press export, and your data will be exported to the specified location.

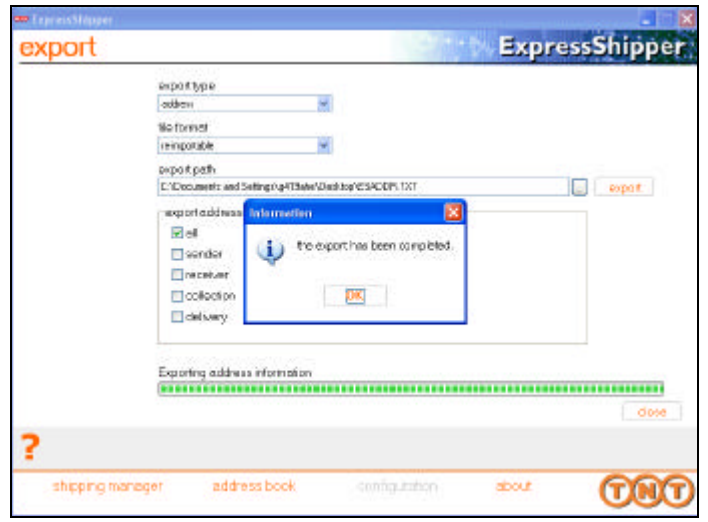

The following information explains the formats available in more detail.

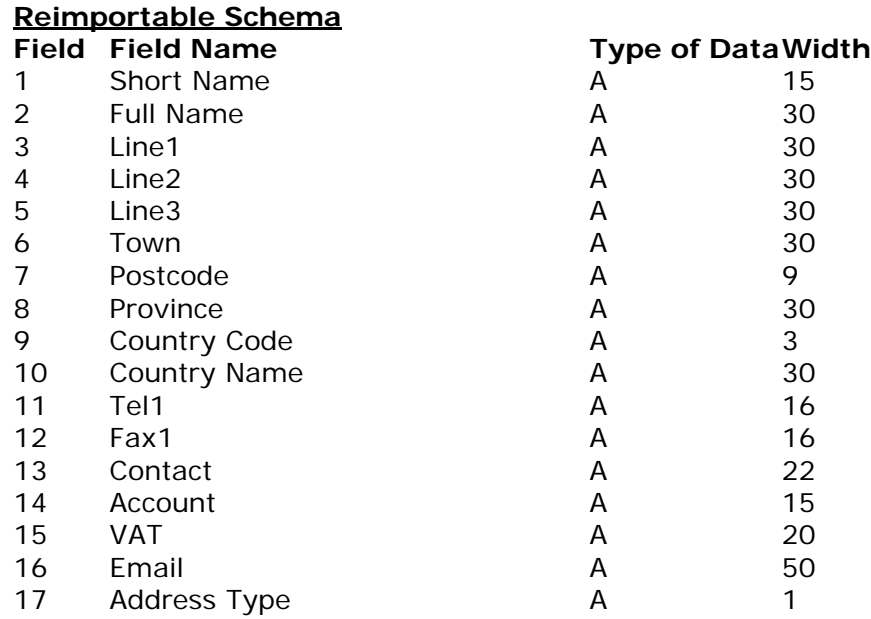

**Export to** 

**file**

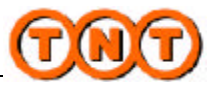

#### **3.6: Functional Overview (continued)**

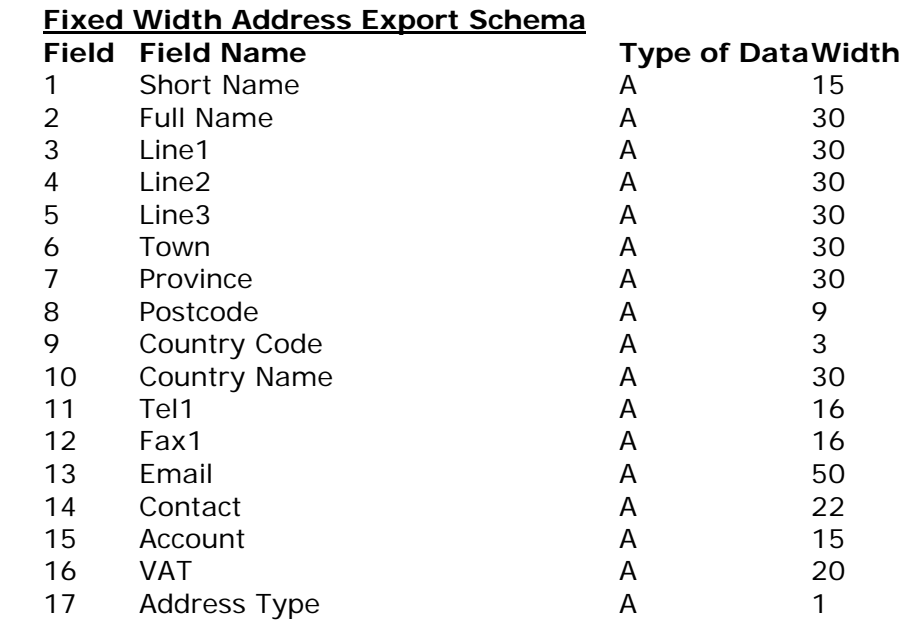

#### **Consignment Extract Schema**

#### **(Field lengths are given for fixed width export, otherwise the data will be delimiter separated)**

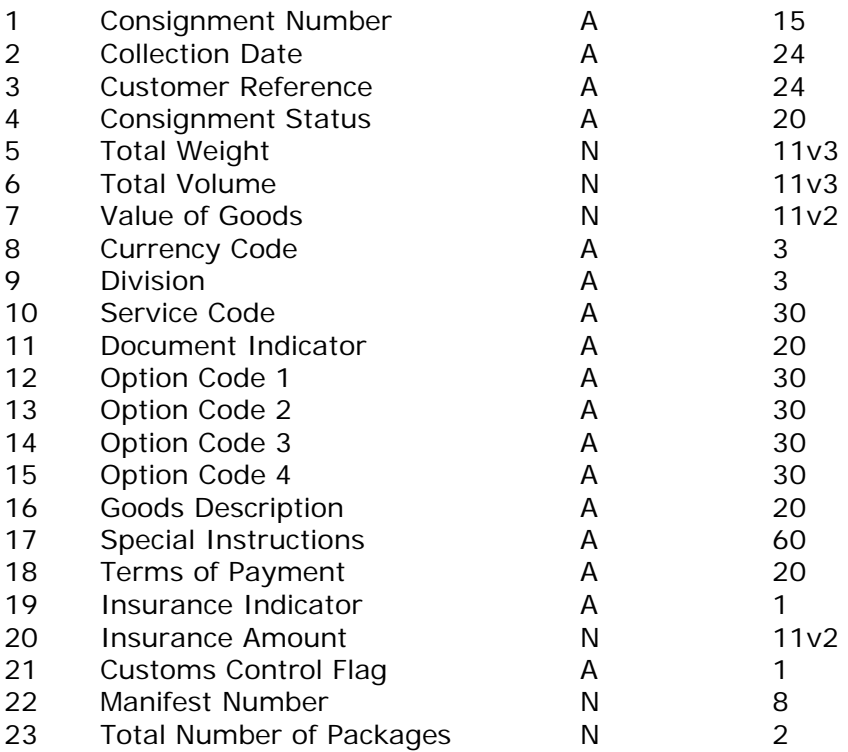

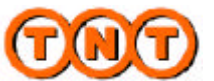

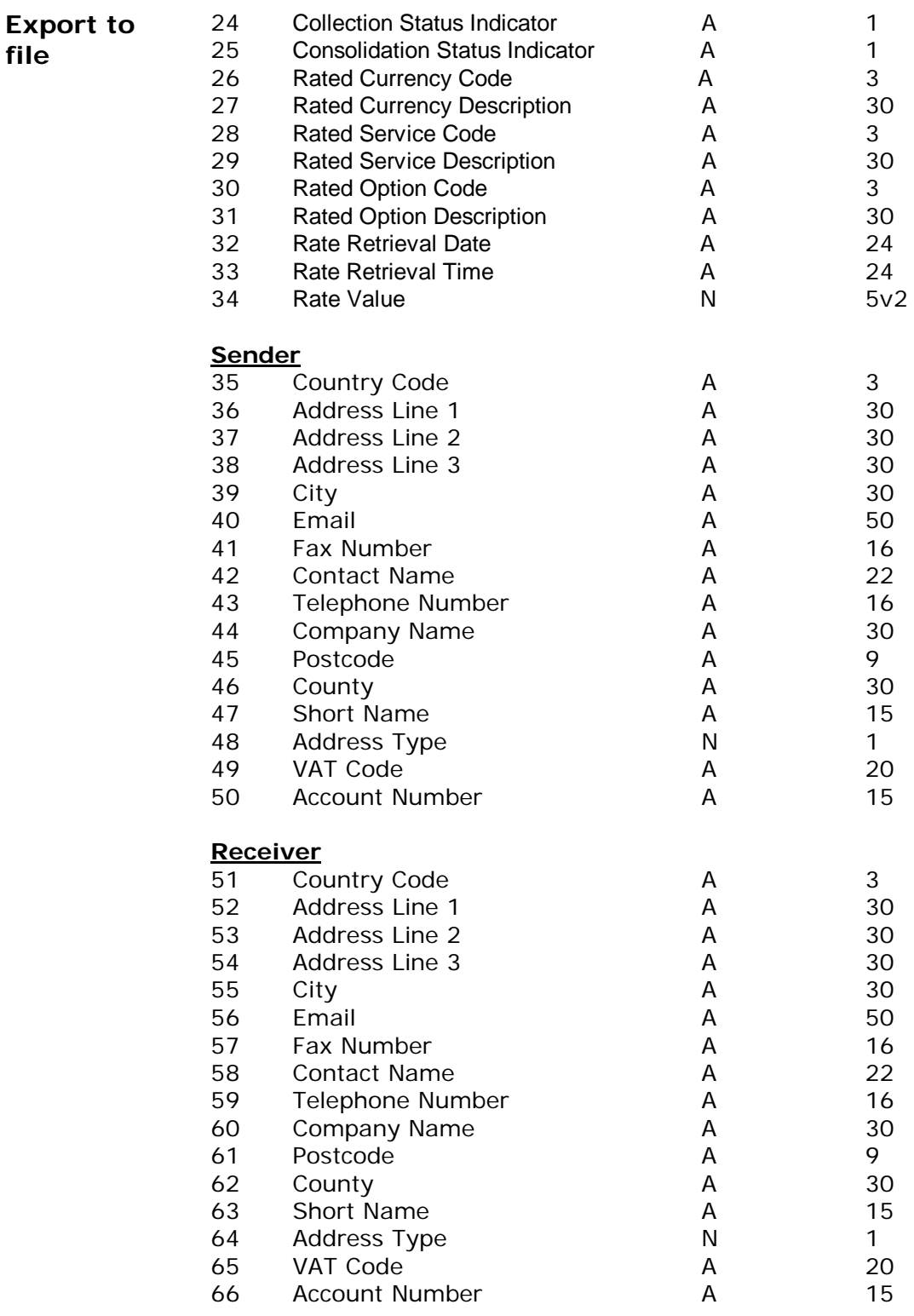

**file**

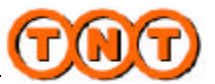

#### **3.6: Functional Overview (continued)**

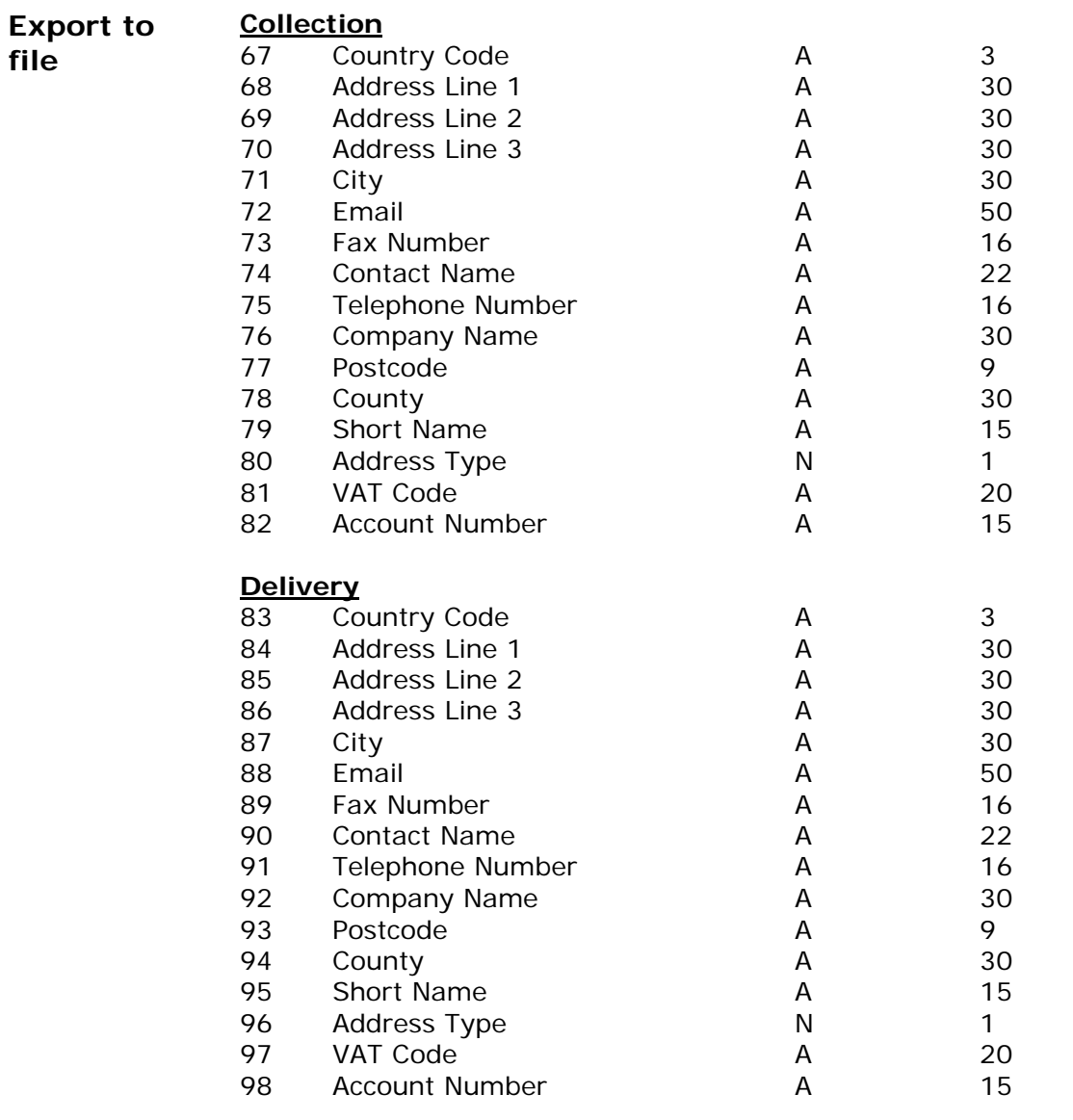

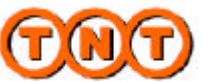

**Back up and**  ExpressShipper offers the ability to backup data from the data files **restore** and restore if necessary.<br> **Expressions has graditions ExpressShipper** baskup | restore | repair tébrer »

> **OND** about bad(co tashii) To back up, press **backup**. This will indicate where the backup will be saved to. The backup will be defaulted with a name of **ESBACKUP** followed by the date and time. This can be changed.

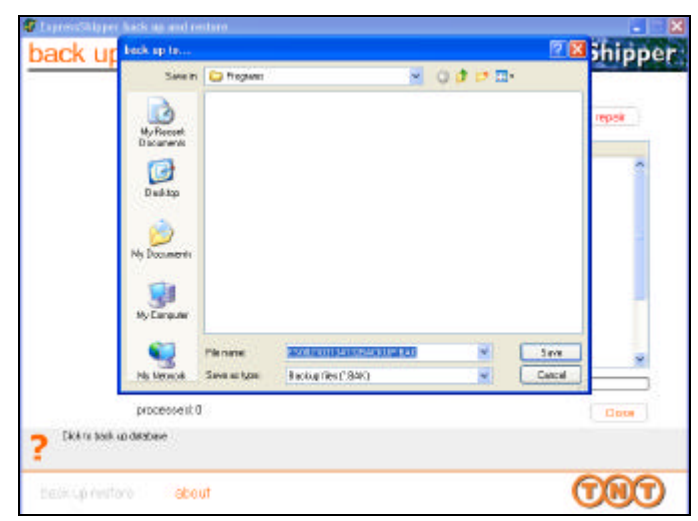

 *Continued on next page*

Close

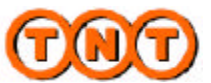

**Back up and restore** To restore the data from a backup at a later date use **restore**. This will prompt you to locate the backup file from which you wish to restore.

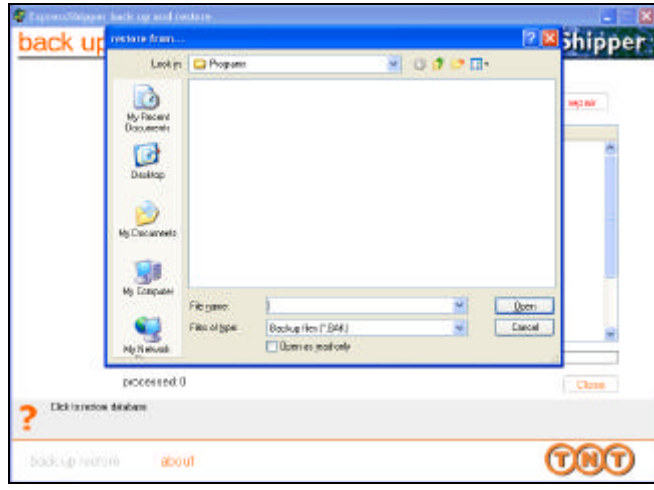

If you find you have a problem with one of your data files, you can use the **repair** function. This will inform you if any tables need to be repaired and indicate when it is complete.

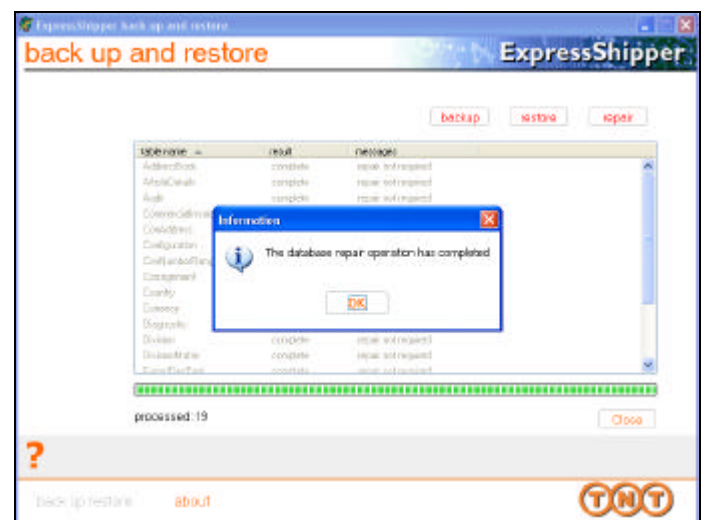

If problems are encountered when running the backup process from within ExpressShipper, the routine can be run as an independent process. Close the current ExpressShipper software and go to Start ->All Programs ->TNT ->ExpressShipper Backup and Restore.

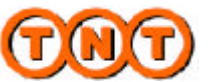

**About** You can find the version of ExpressShipper, details of your operating system and memory usage, and your Registration key in the About section together with our Terms and Conditions. If you would like to know more about TNT, there is also a link to the TNT home page.

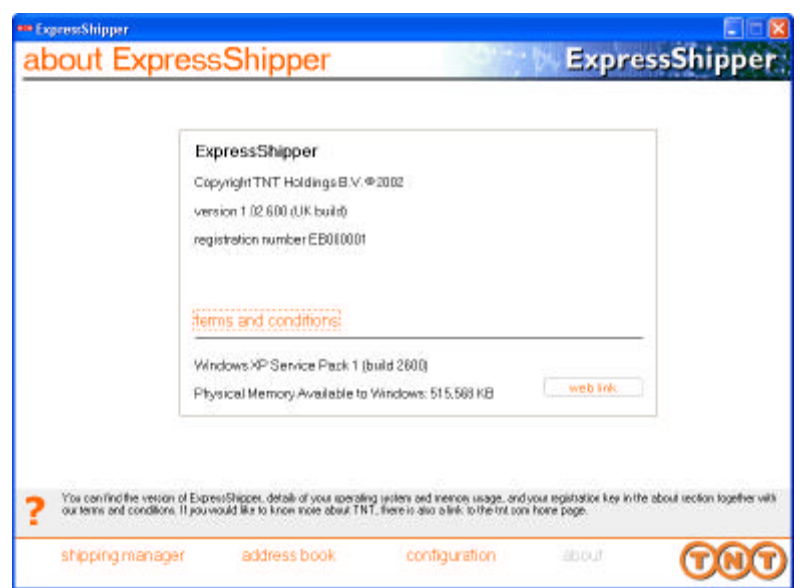

The page informs you if you are running either the International or UK version.